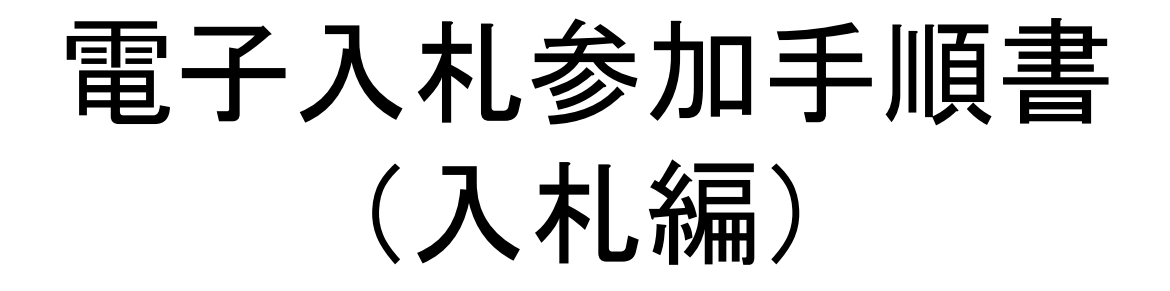

## 姫路市契約課

# 指名競争入札の電子化に伴う主な変更点

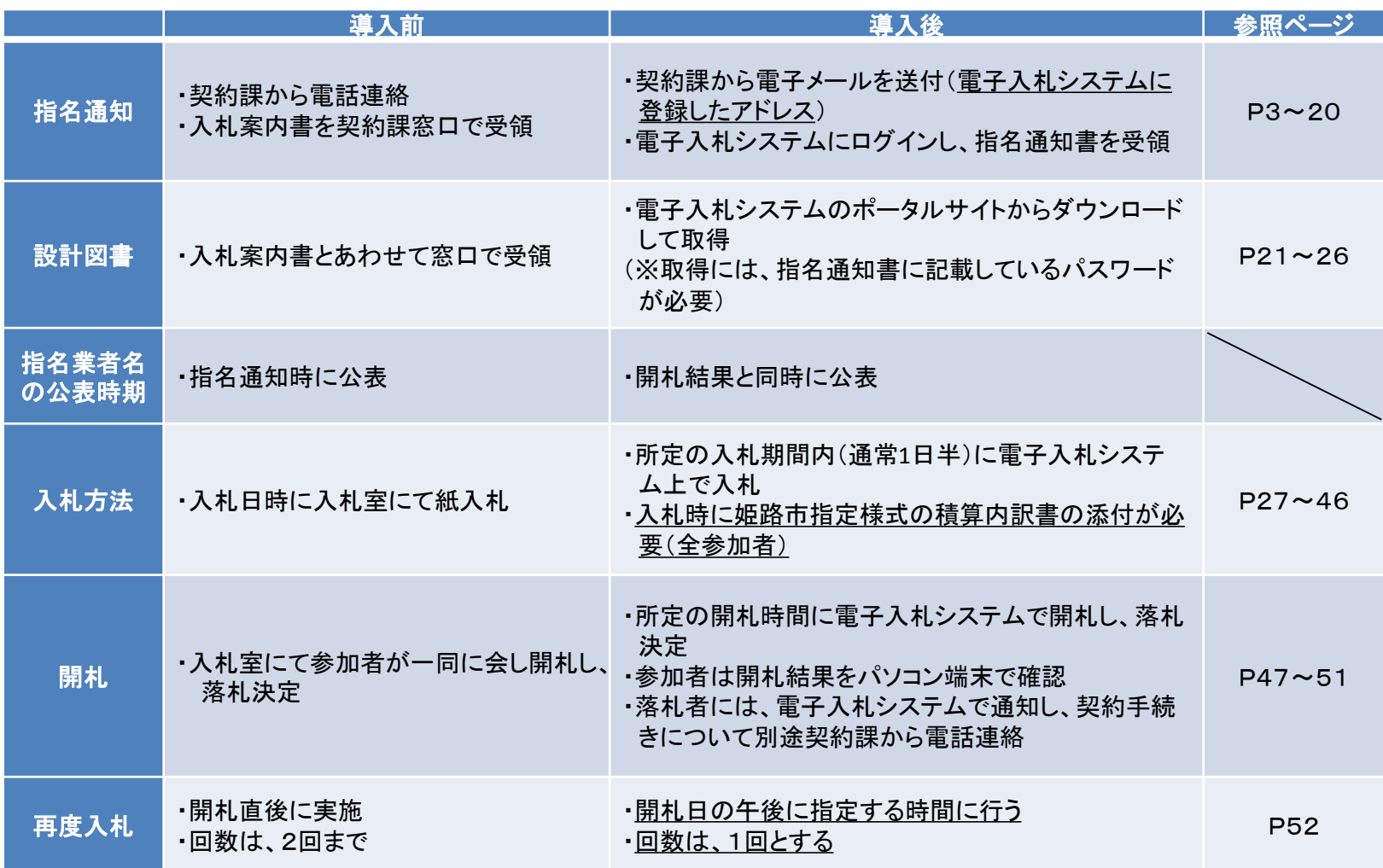

1.指名競争入札の流れ

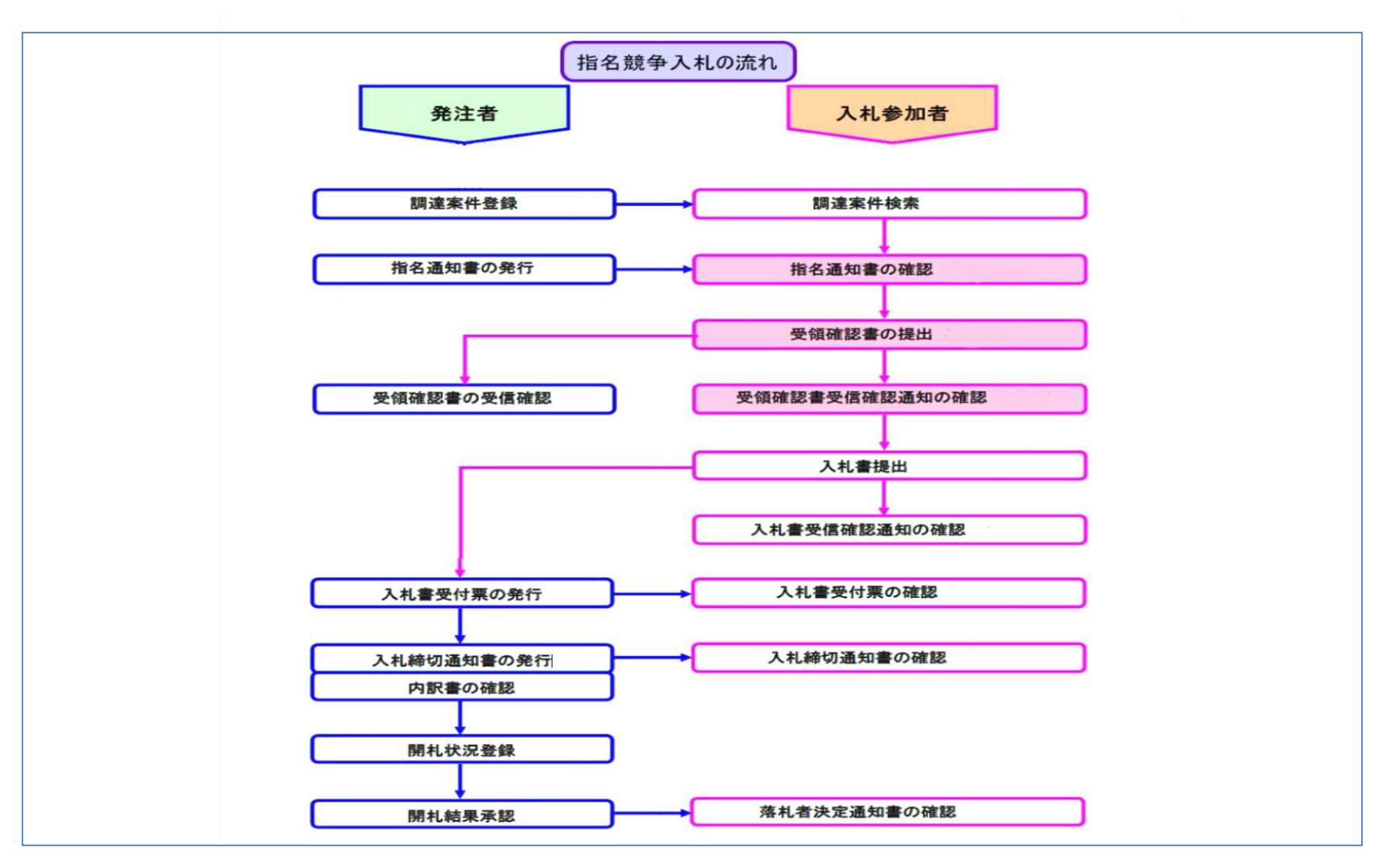

## 2. 指名通知のお知らせ〔電子メール〕

電子メールでの通知

姫路市契約課が指名通知書を発行すると、利用者登録時に、代**表窓口情報に入力** した連絡先メールアドレスにお知らせが送信されます。 送信者 @ 週アドレス帳に登録する 2016-06-30 13:40 送信日時 宛先  $\omega$ 電子入札くと指名通知書到着のお知らせ 件名 指名通知書が到着したのでお知らせ致します。 電子入札システムにて通知書を確認してください。 調達機関名称:姫路市 部局名 :脑板局 事務所名 :契約課 調達案件番号: 2820100010000020160073-00 案件名はここで確認 調達区分 :工事 調達案件名称: 入札方式 :通常型指名競争入札 貴社企業ID : 2820100099900005 貴社企業名称: 指名通知書 発行日時 :平成28年06月30日 13時39分 自社宛であることを確認クリック 兵庫県電子入札共同運営システム 【お問い合わせ先】 内容に関して: 各調達機関へ 操作方法に関して: ヘルプデスクへ ヘルプデスク Tel.: 0120-310-084 

## 3.指名通知書の確認〔電子入札システム〕

## ①案件検索・指名通知書確認

兵庫県電子入札共同運営システムで指名通知書の内容を確認します。

1 姫路市ホームページ上部、「産業・経済・ビジネス」をクリックします。

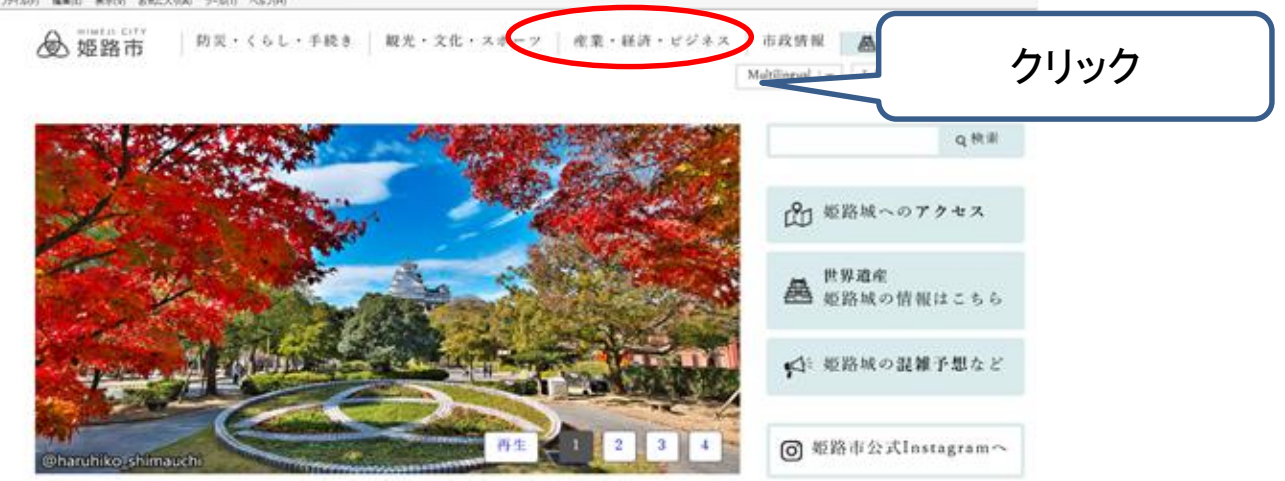

## 2 「入札・契約関連情報」をクリックします。

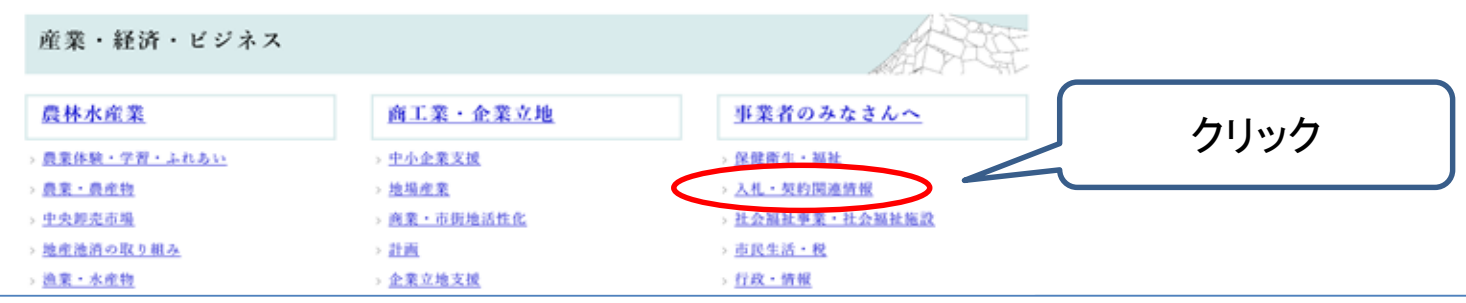

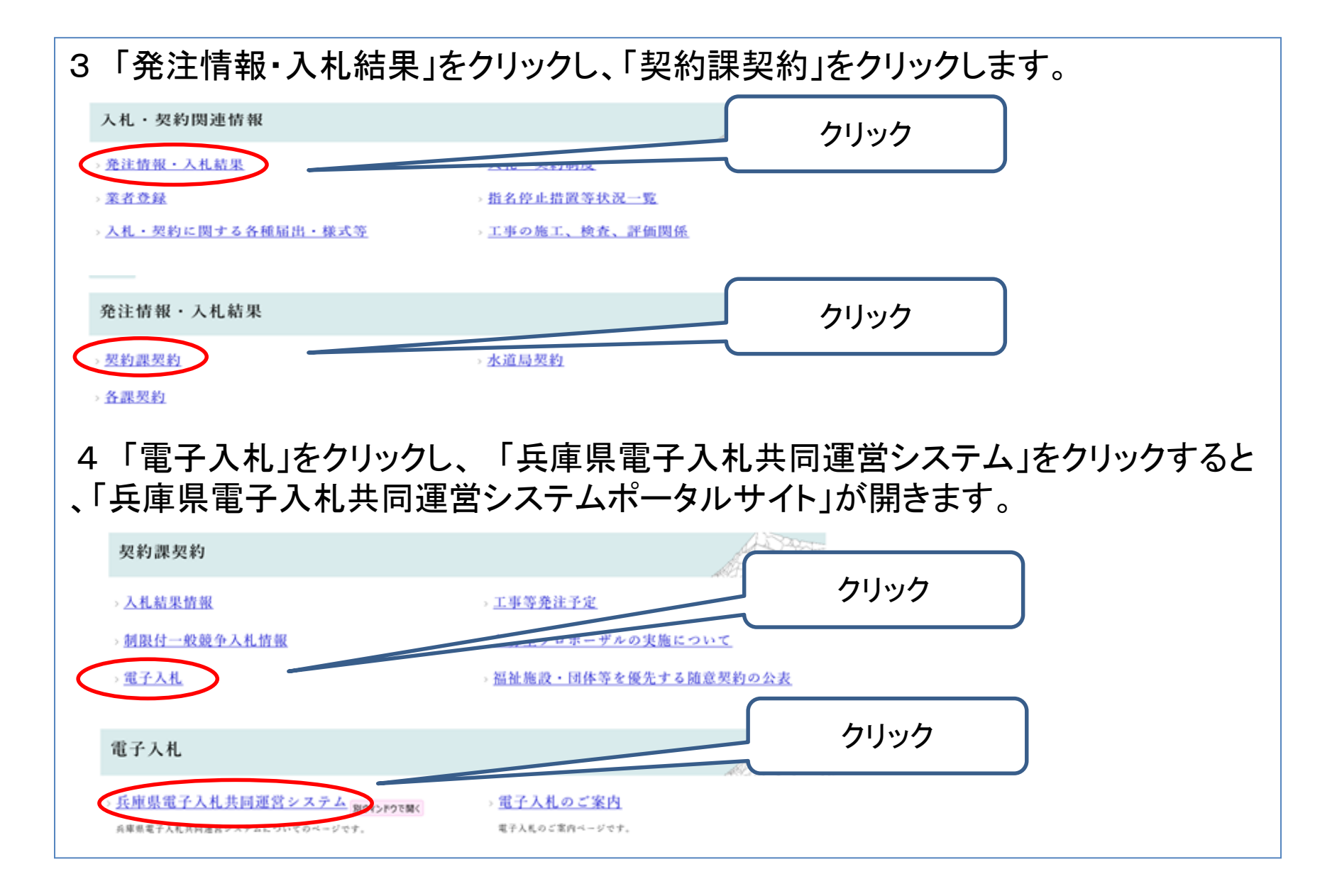

兵庫県電子入札共同運営システムポータルサイトのトップページ左上に、電子入札 システム(工事)への入口があります。 「工事はこちら」をクリックしてください。

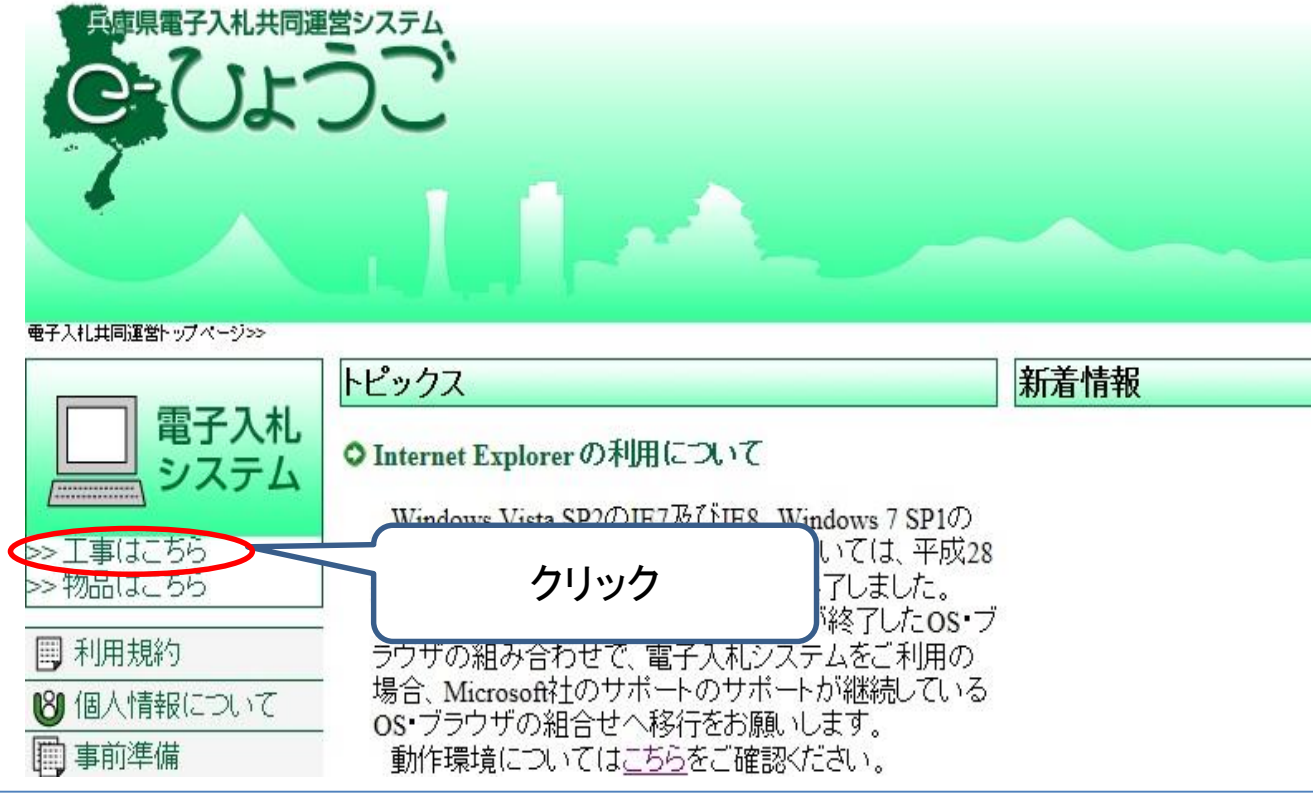

「電子入札システム(工事)」をクリックし、

調達機関選択画面で、「姫路市」を選択し、「確定」をクリックすると、以下の画面がで てきますので、「電子入札システム」をクリックしてください。

重要 この後の操作中は、この画面を閉じないようご注意ください。

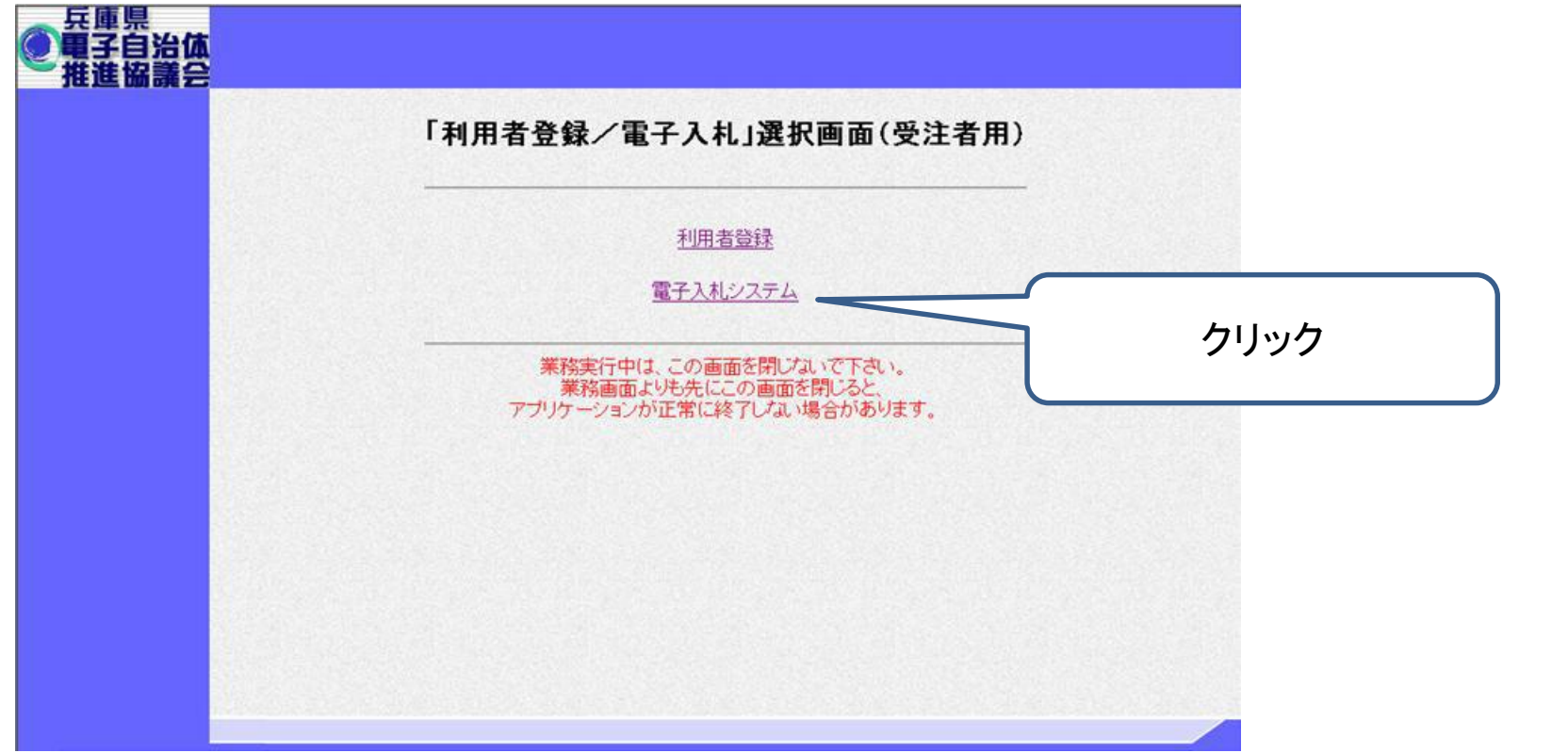

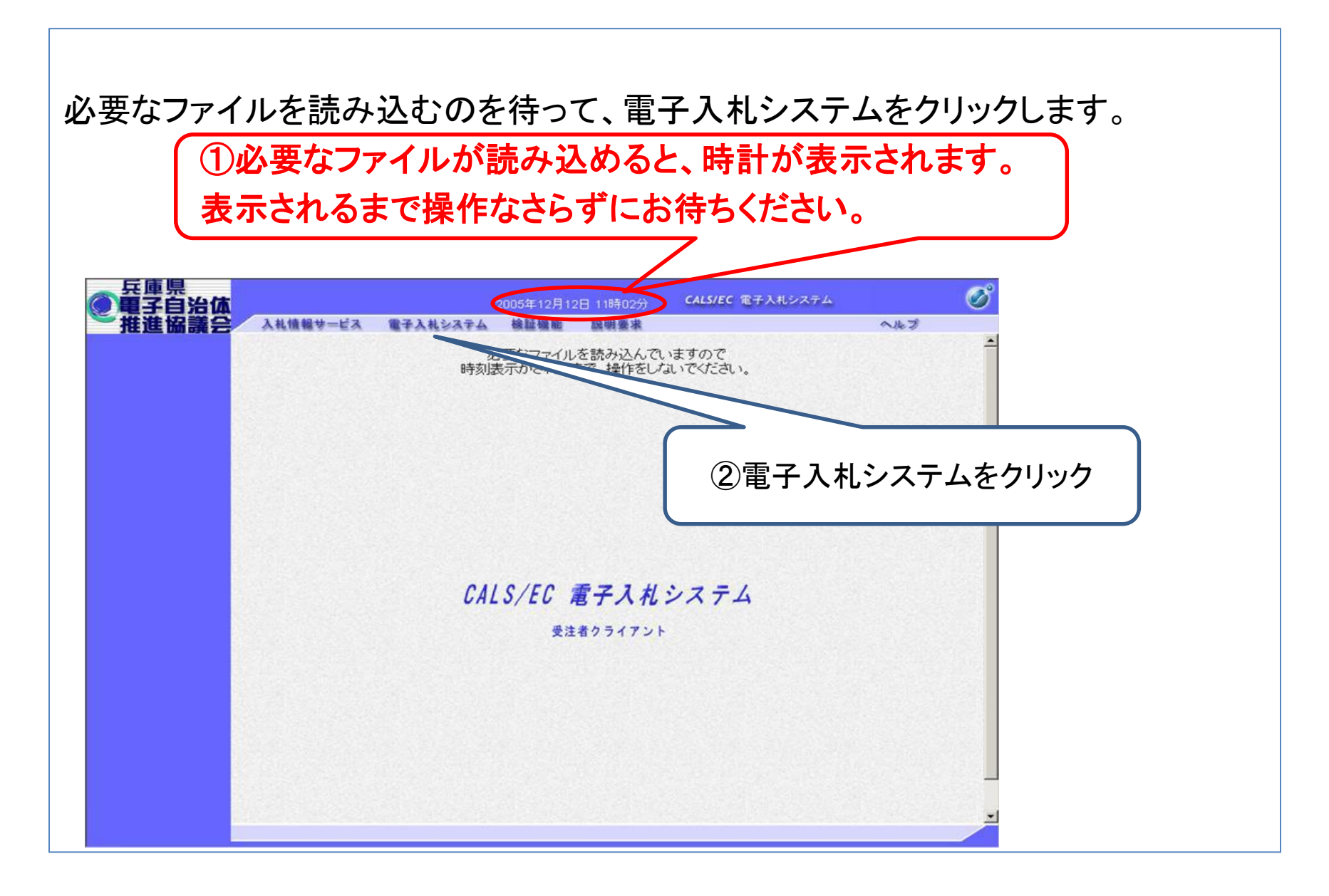

PIN番号入力画面が表示されますので、ICカードをカードリーダにセットし、画面の指 示に従いPIN番号を入力します。

なお、担当者は入力せずに「OK」をクリックしてください。

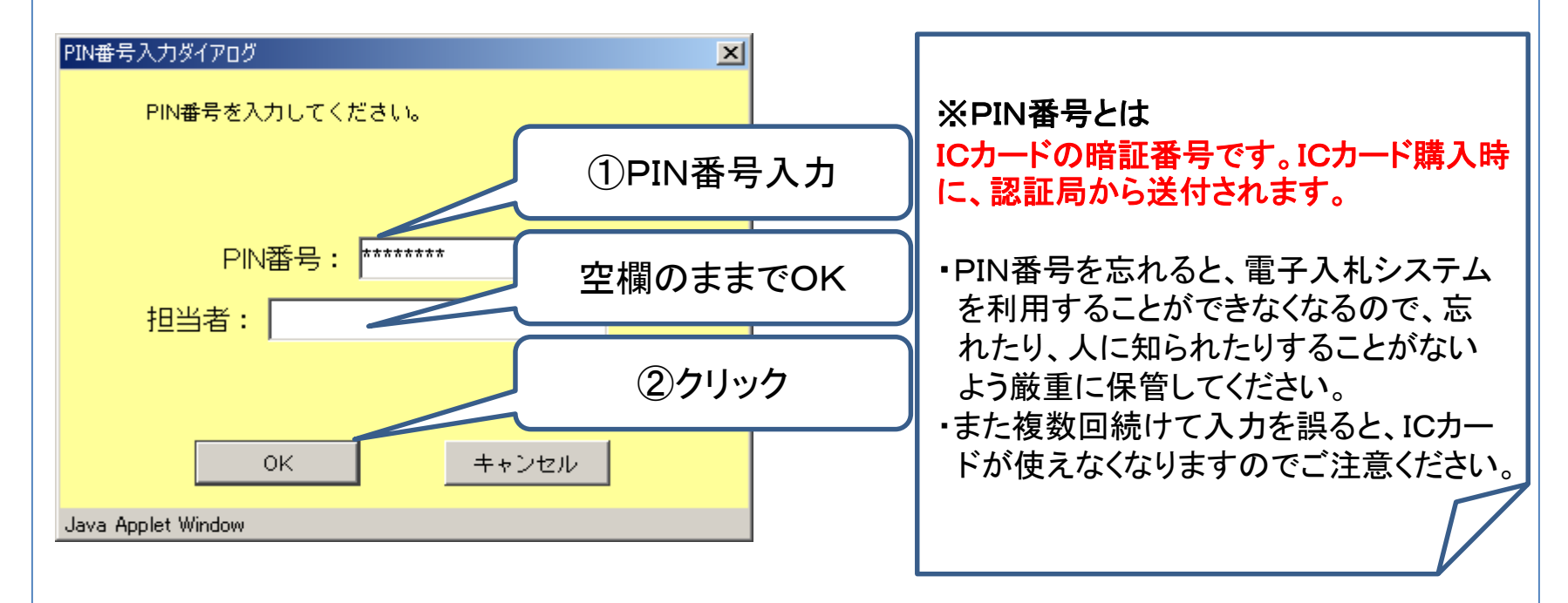

重要 この操作に限らず、次の画面が展開するまでに時間がかかることがございま すが、そのままお待ちください。

## 調達案件検索画面が表示されます。

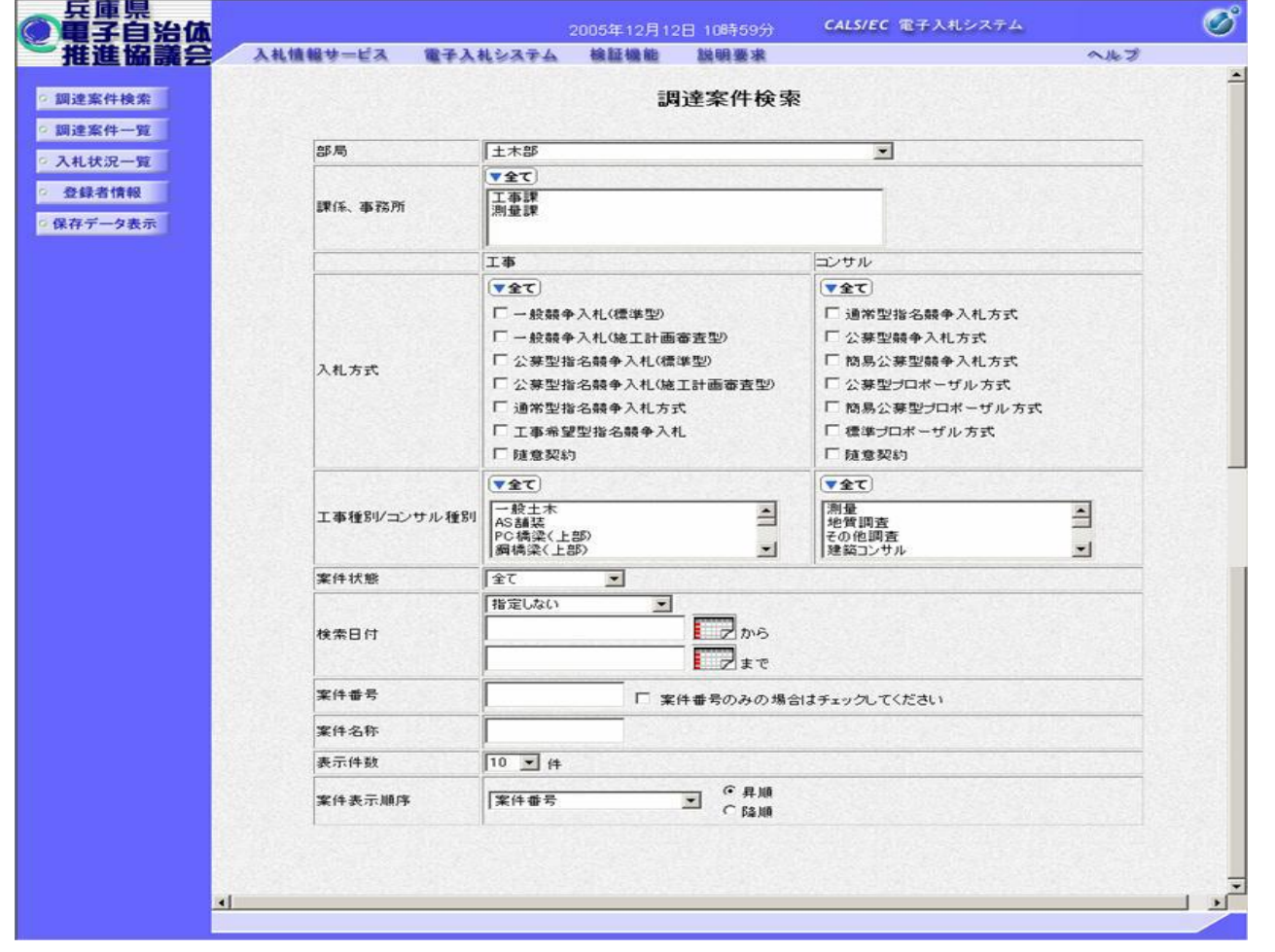

#### 今回は、案件名称欄にメールに記載している「調達案件名」を入力し、「調達案件一 覧」をクリックします。

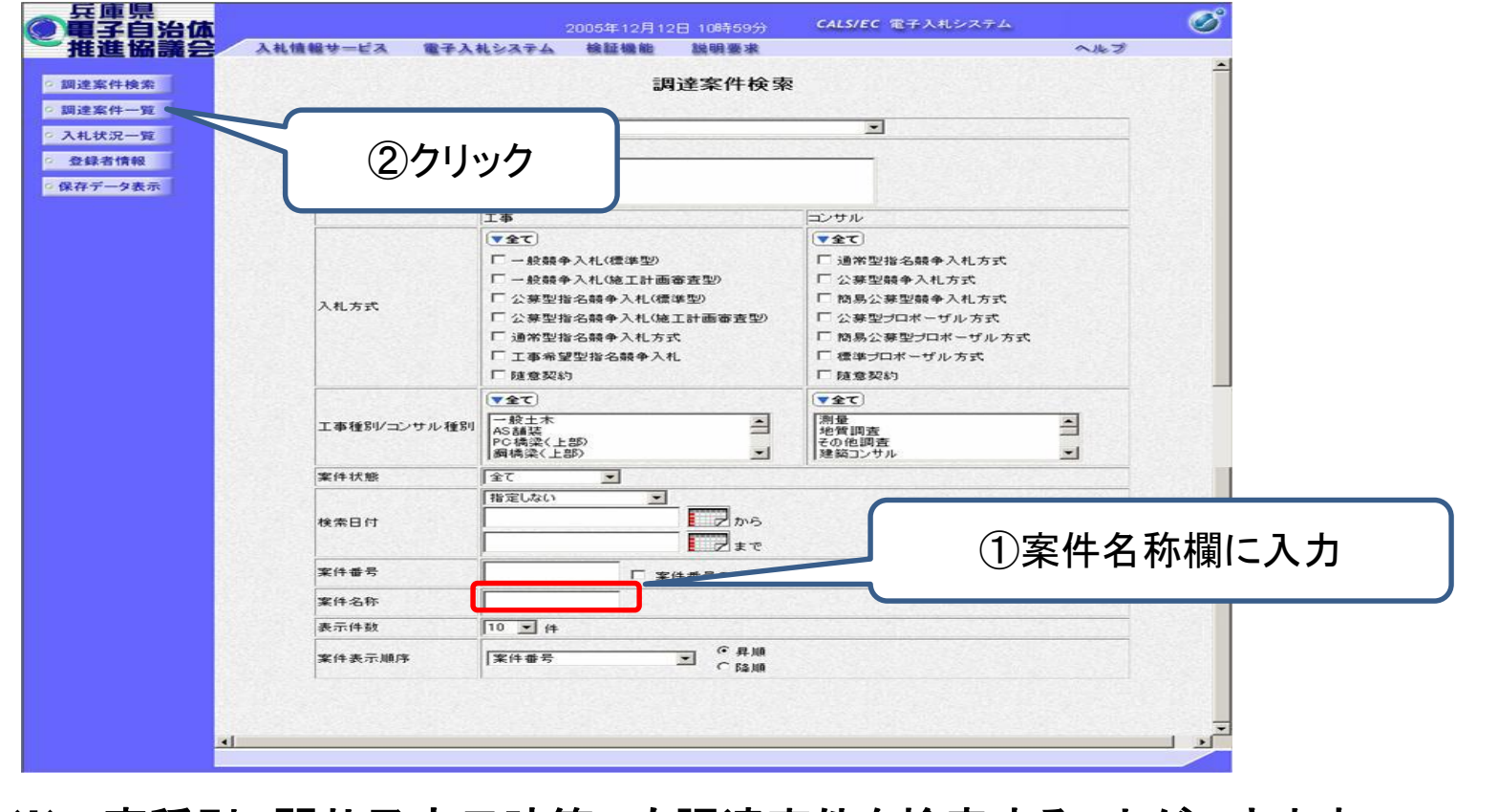

#### ※工事種別、開札予定日時等でも調達案件を検索することができます。

### 調達案件一覧画面が表示されます。

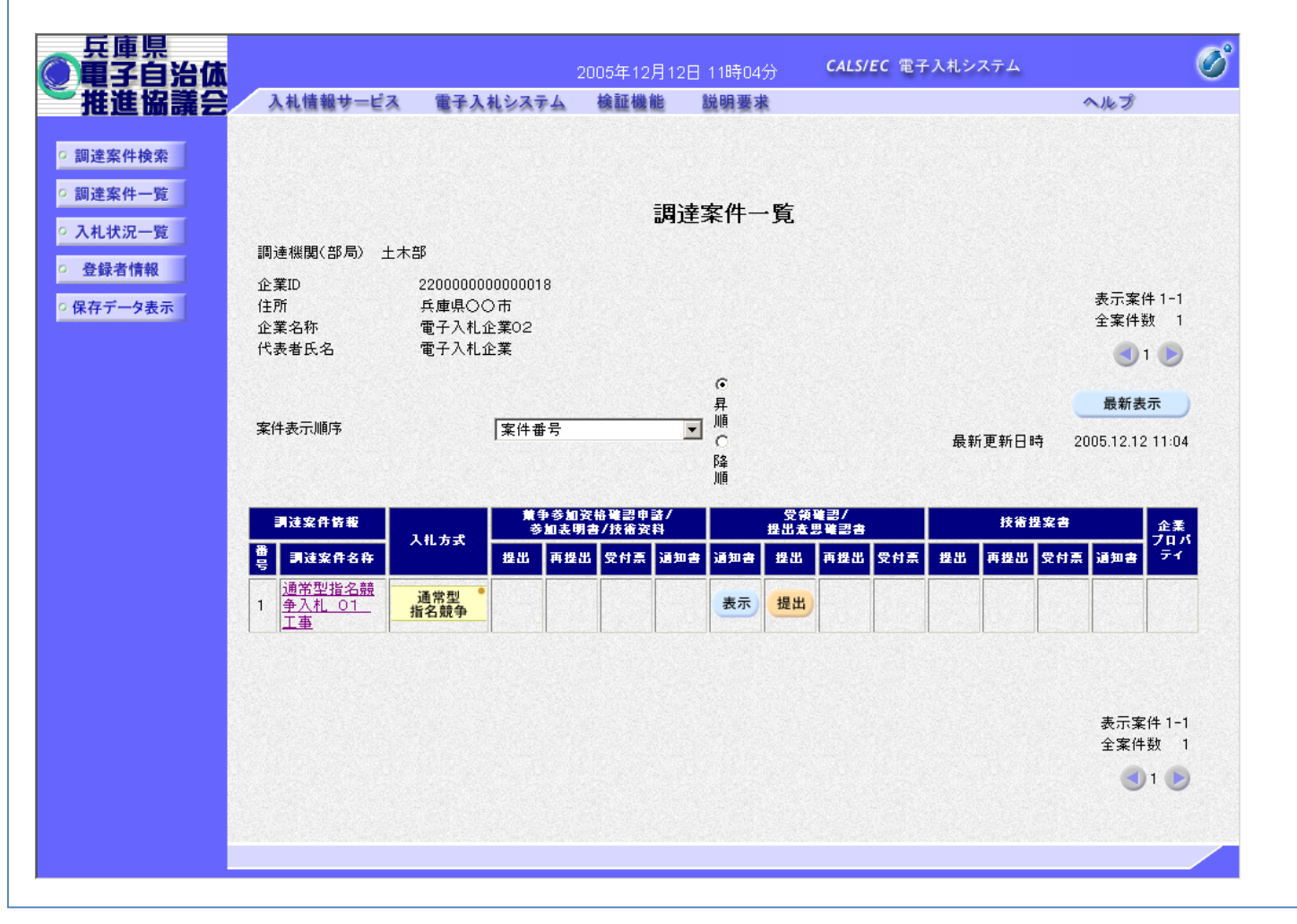

#### 電子メールで指名通知書のお知らせが来ている案件名を確認のうえ、受領確認/提 出意思確認書の通知書欄の「表示」をクリックします。

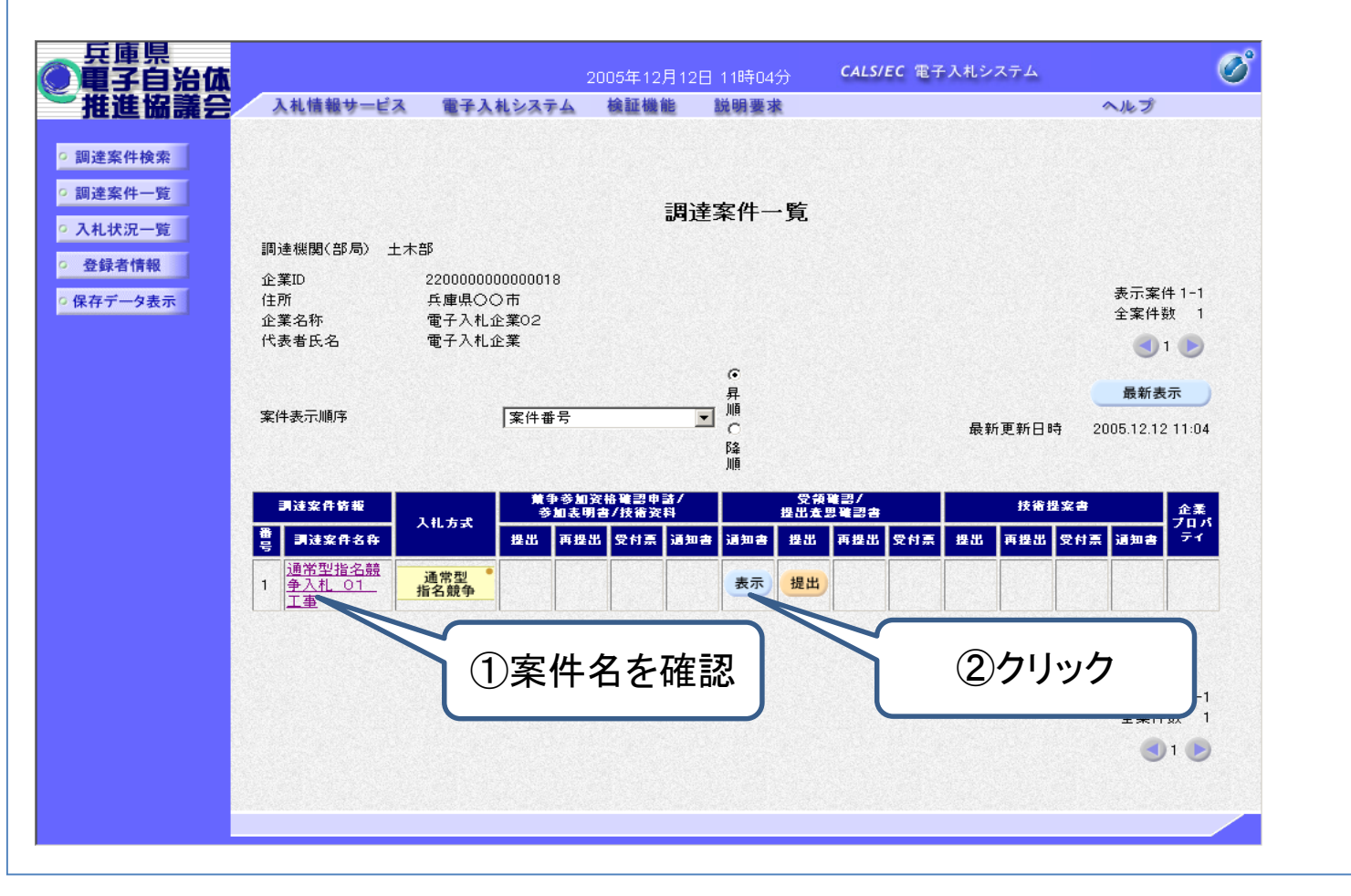

指名通知書の内容を確認します。

#### |要 | 設計図書をダウンロードするためのパスワードが記載されています。 (設計図 書をダウンロードする手順については、P21からの「設計図書のダウンロード」を参 照してください。)

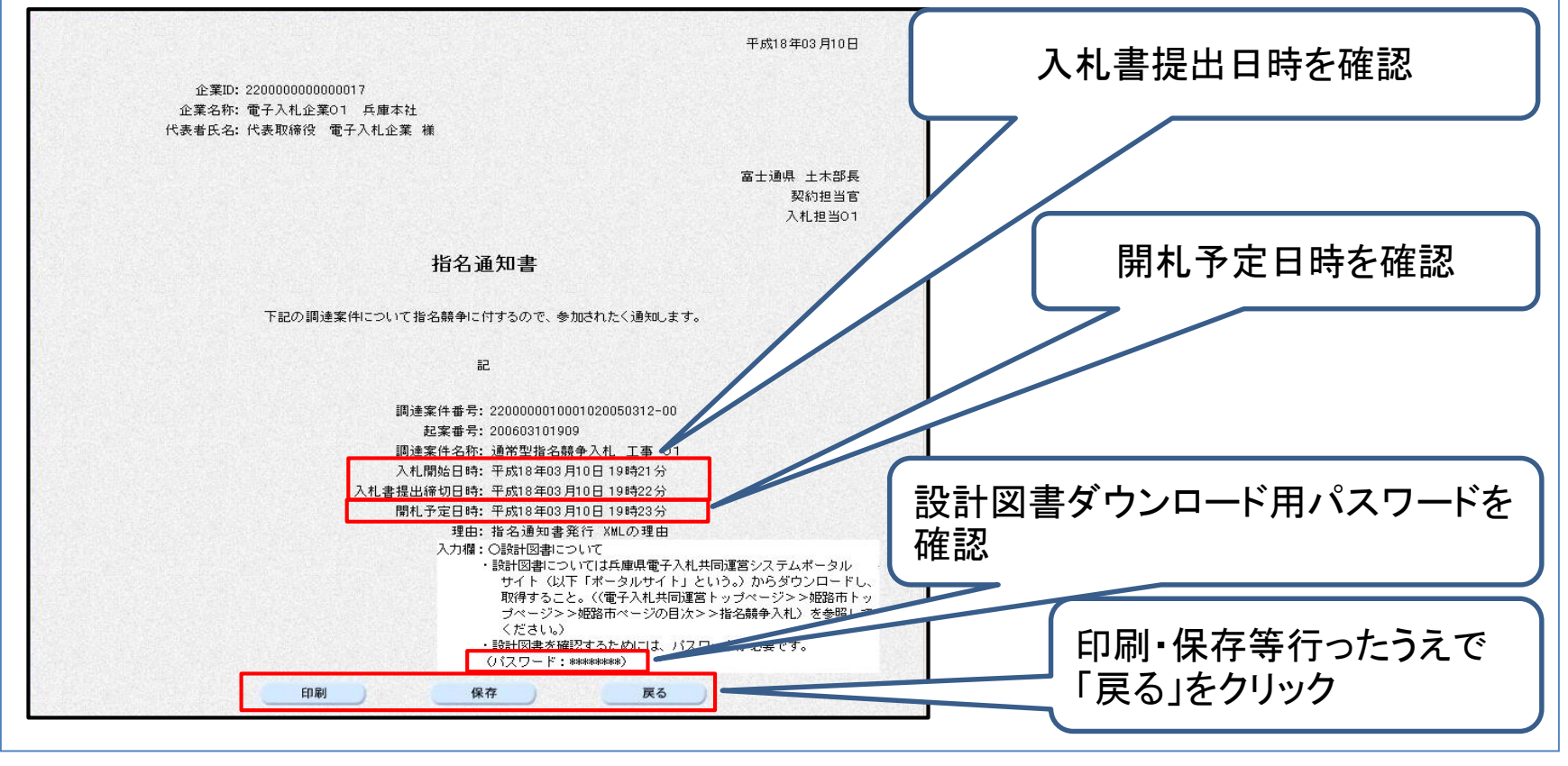

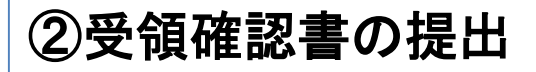

|案件名を確認のうえ、受領確認/提出意思確認書の提出欄の「提出」をクリックしま す。

| 入札に参加する意思の有無に関わらず提出してください。

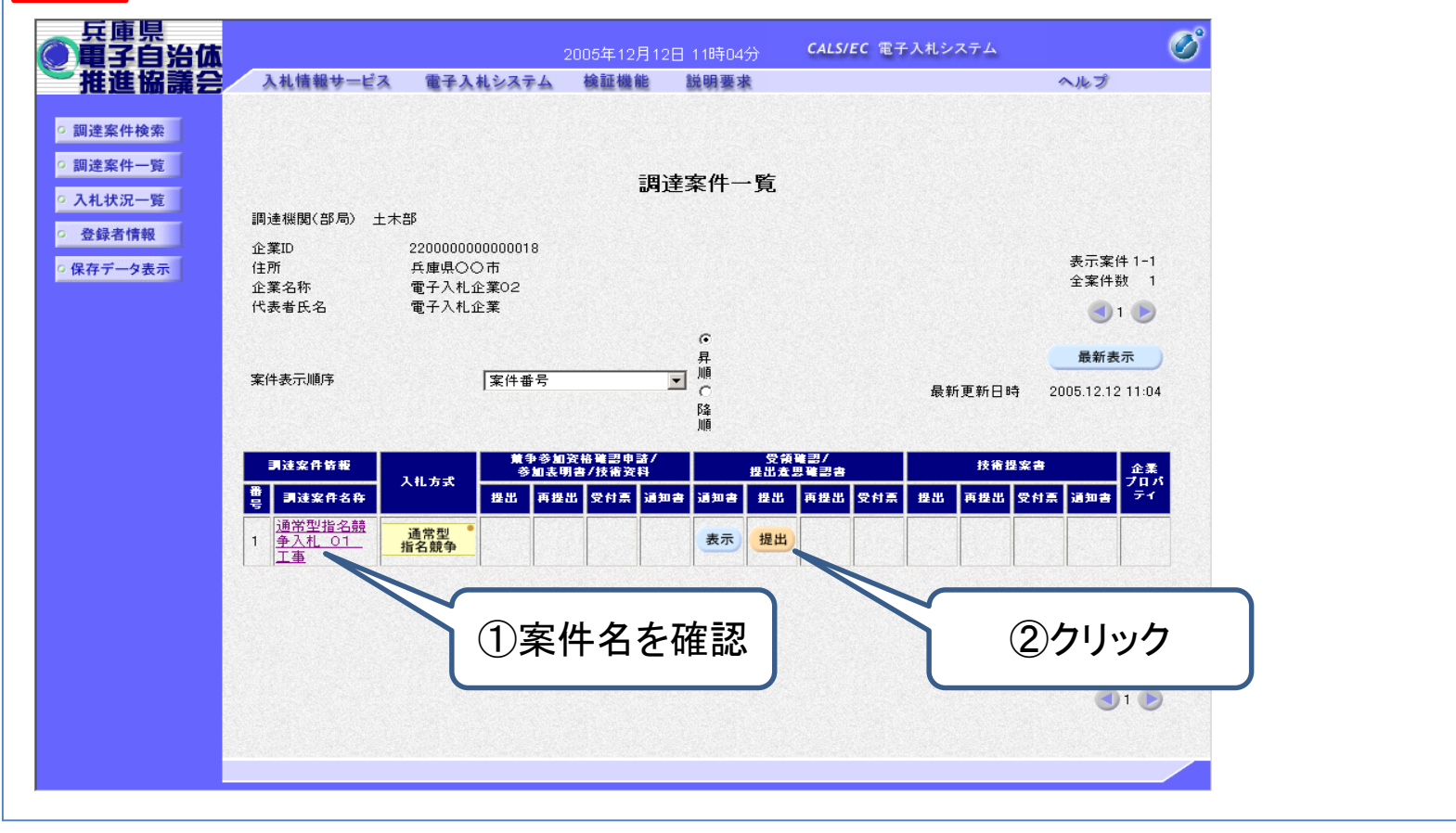

## 内容を確認し、提出内容確認をクリックします。

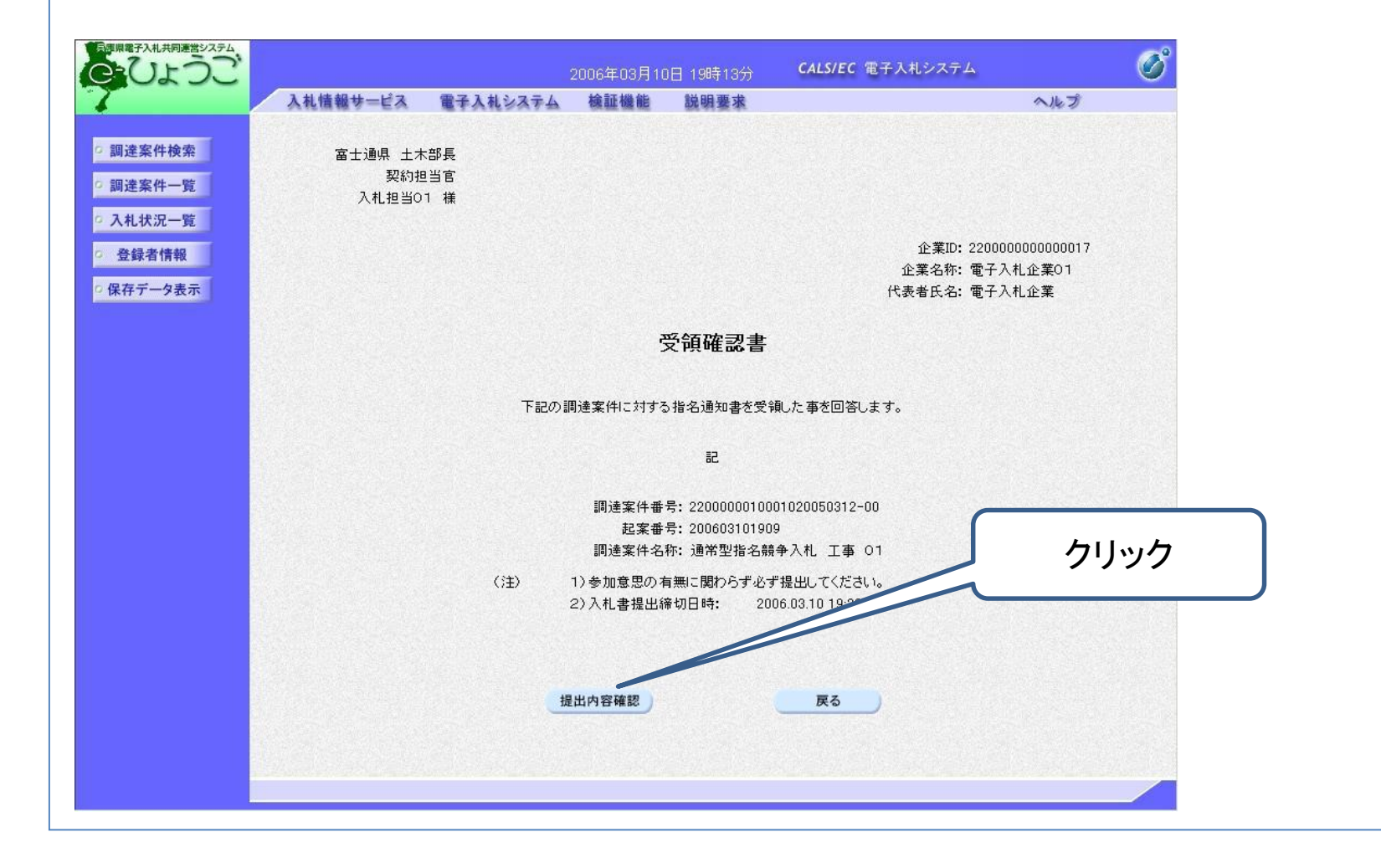

## 提出をクリックすると、受領確認書が発注者に提出されます。

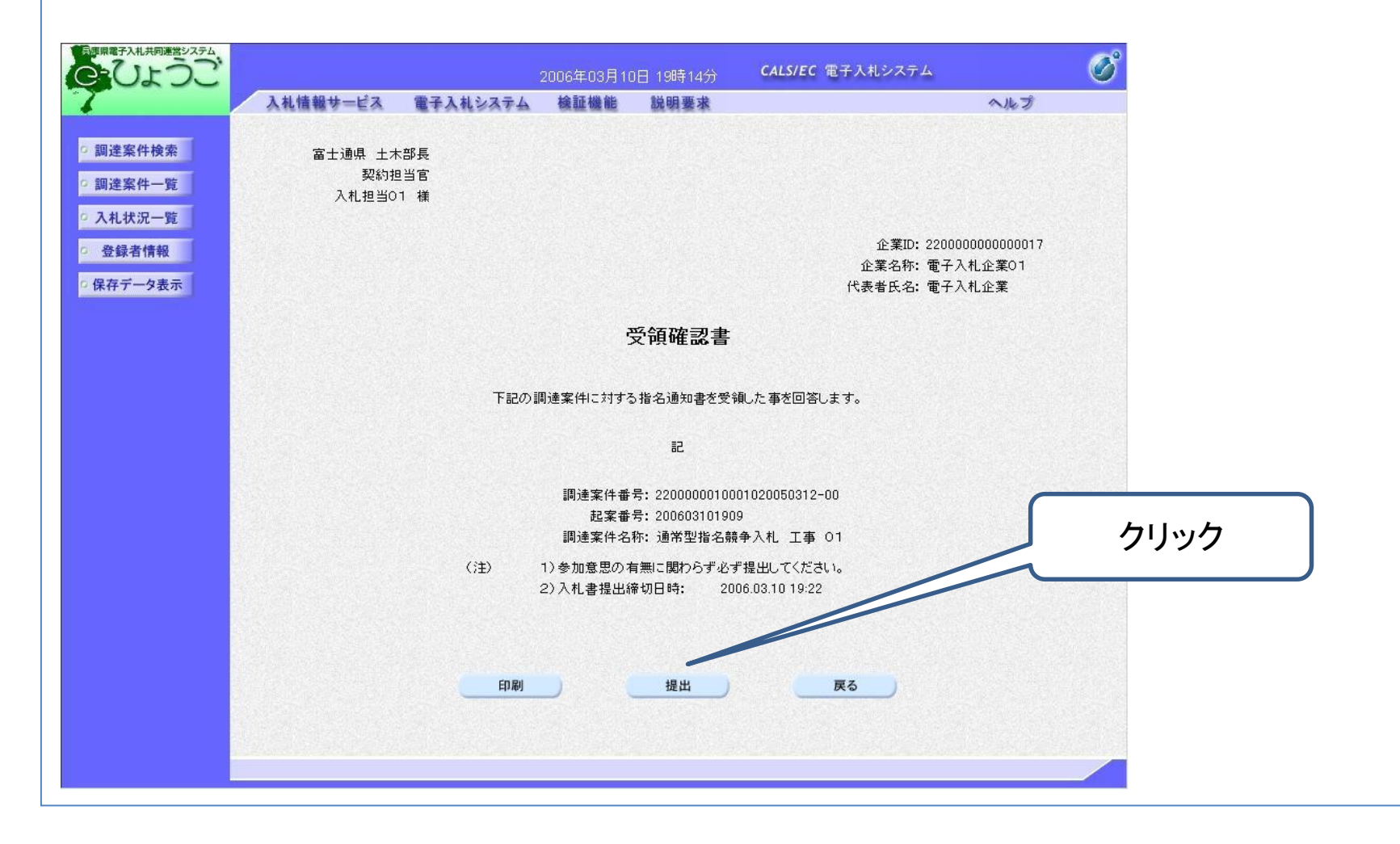

受領確認書が発注者に正常に受信されると、受領確認書受信確認通知が発行され ますので、内容を確認し印刷します。

### <mark>重要 受領確認書受信確認通知は後から確認、印刷することができないので、この</mark> **時点で印刷してください。**

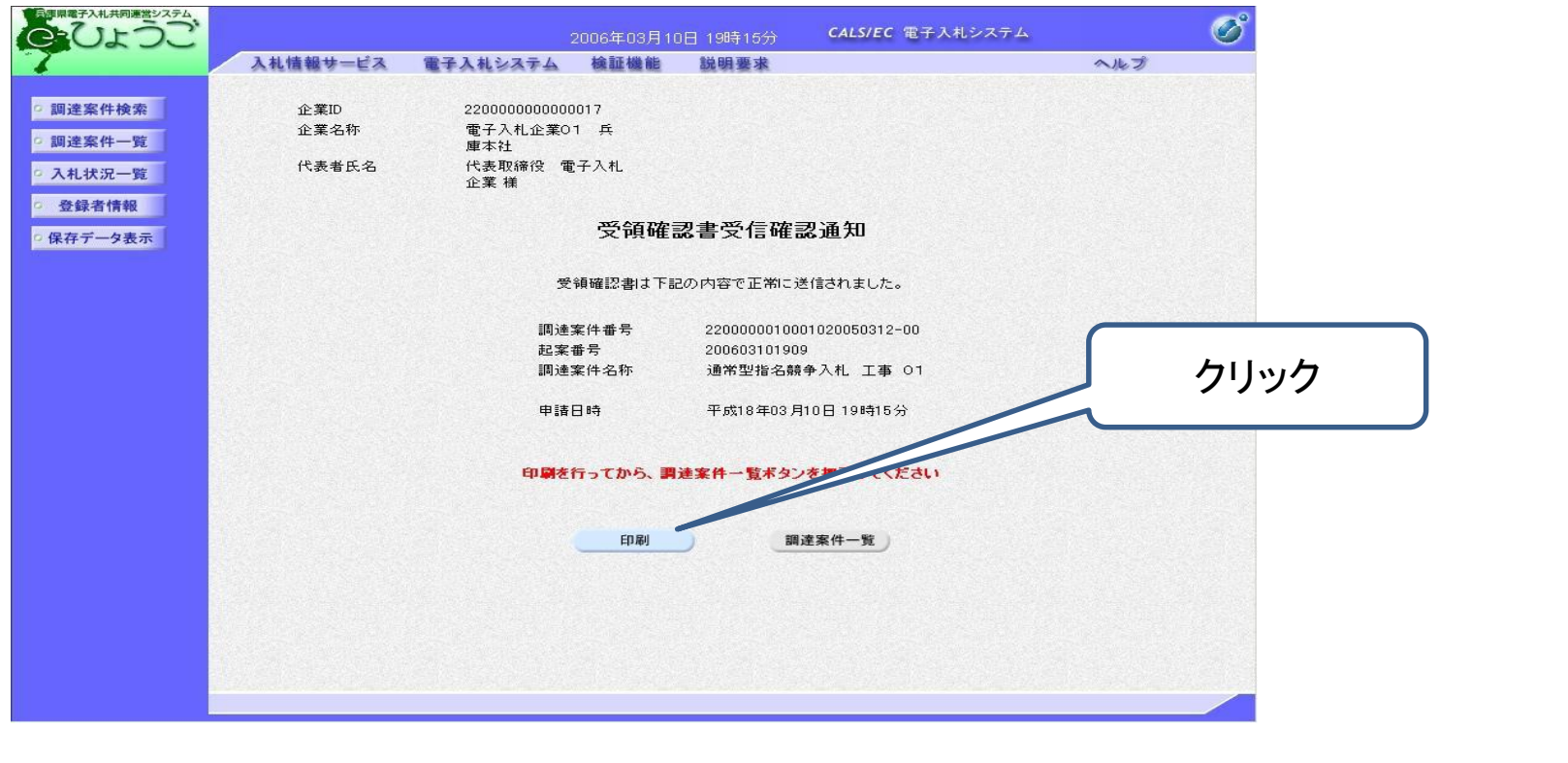

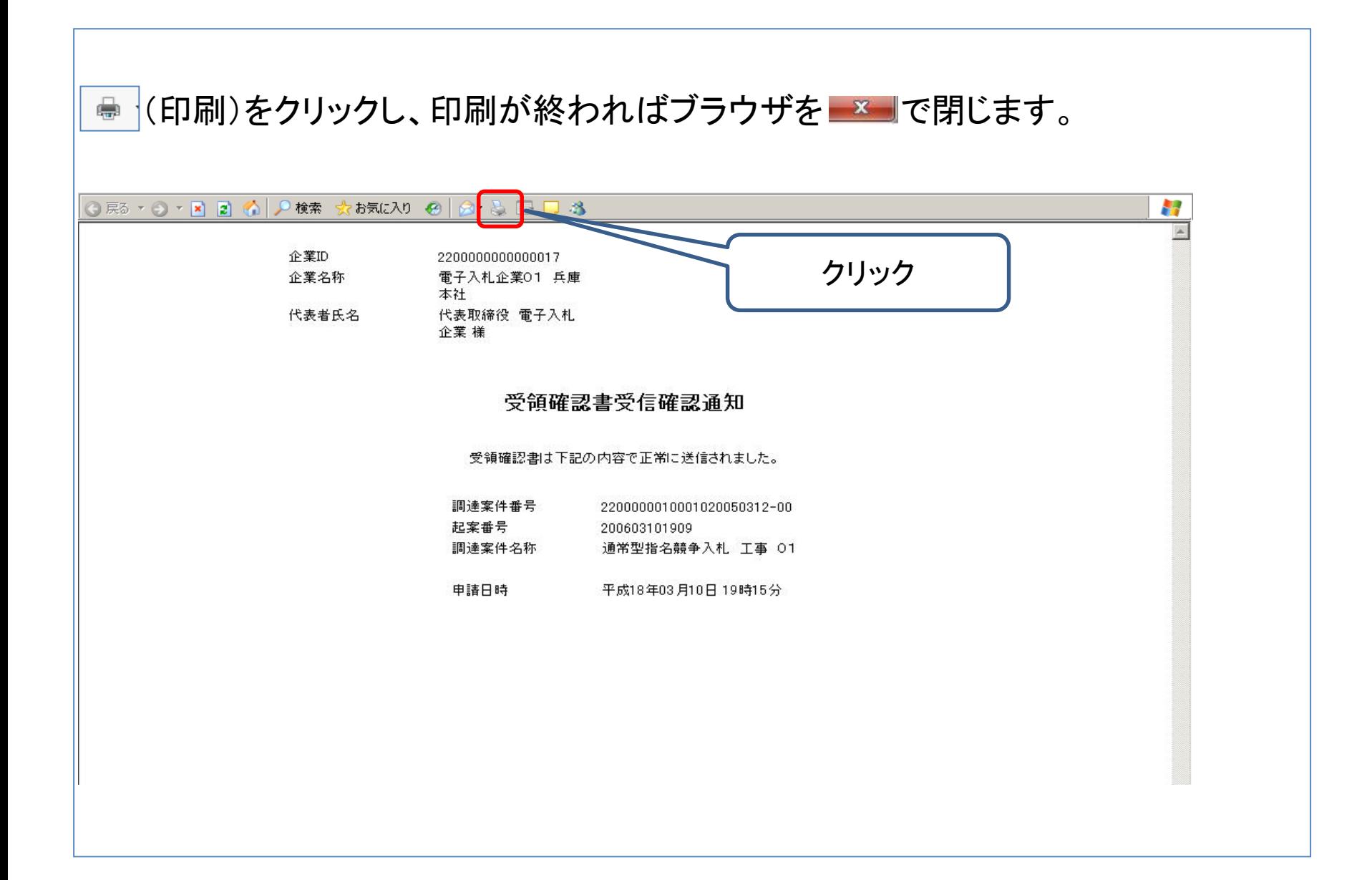

## 調達案件一覧画面に戻るには、「調達案件一覧」をクリックします。

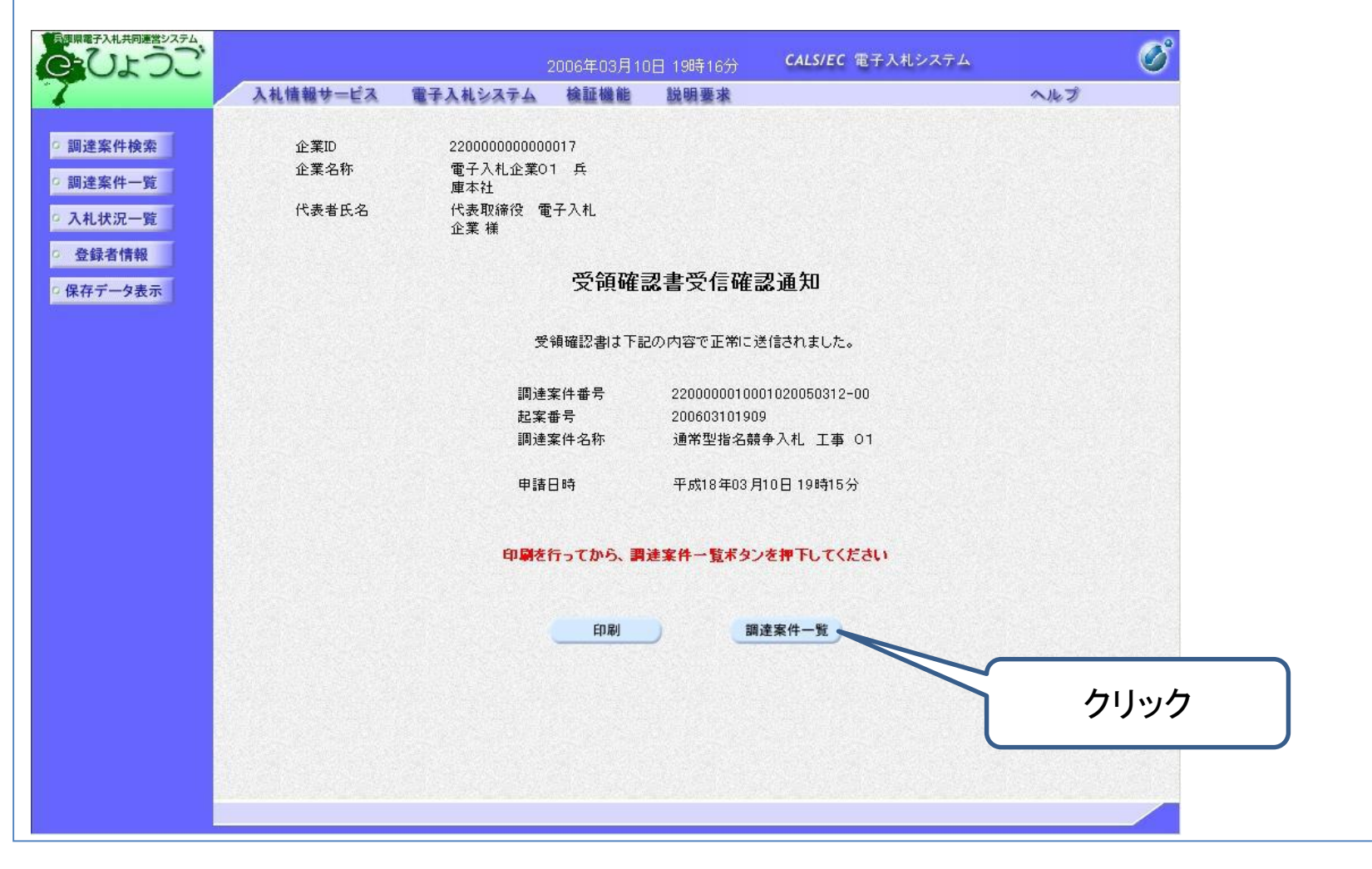

## 4.設計図書・積算内訳書様式のダウンロード 〔ポータルサイト〕

## 設計図書のダウンロード

兵庫県電子入札共同運営システムポータルサイトのトップページ左側、「団体選択」 の「姫路市」をクリックします。

(ポータルサイトへのアクセス方法はP4~5を参照してください。)

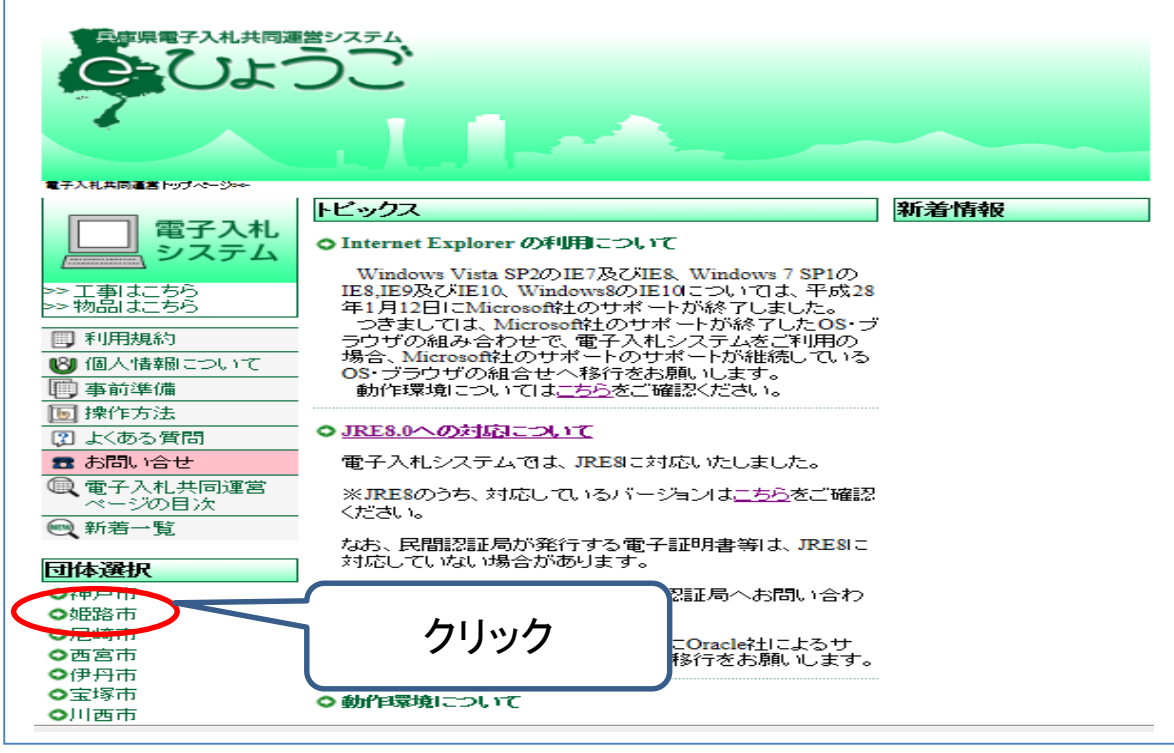

## 「姫路市のページ」左側、「姫路市ページの目次」をクリックします。

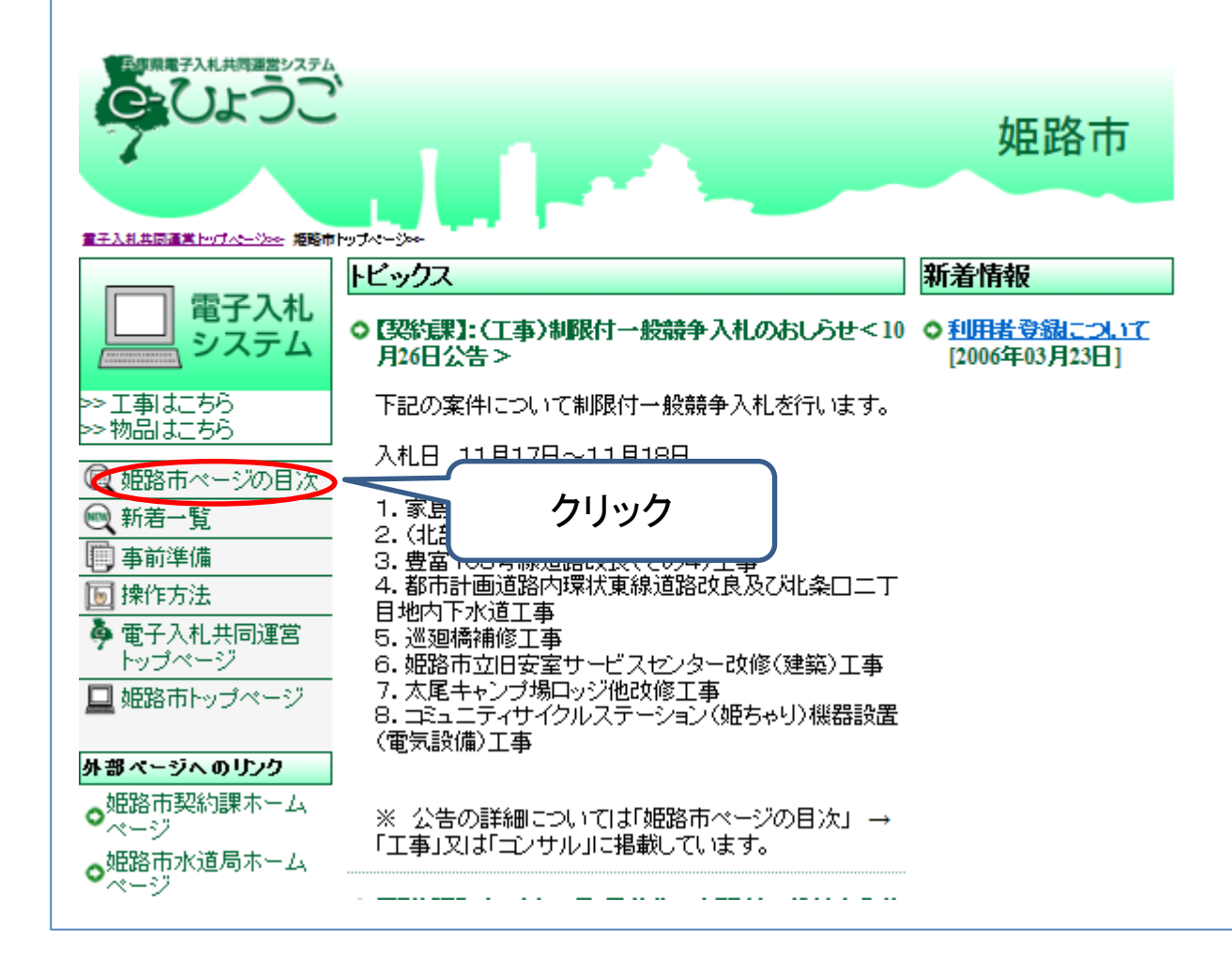

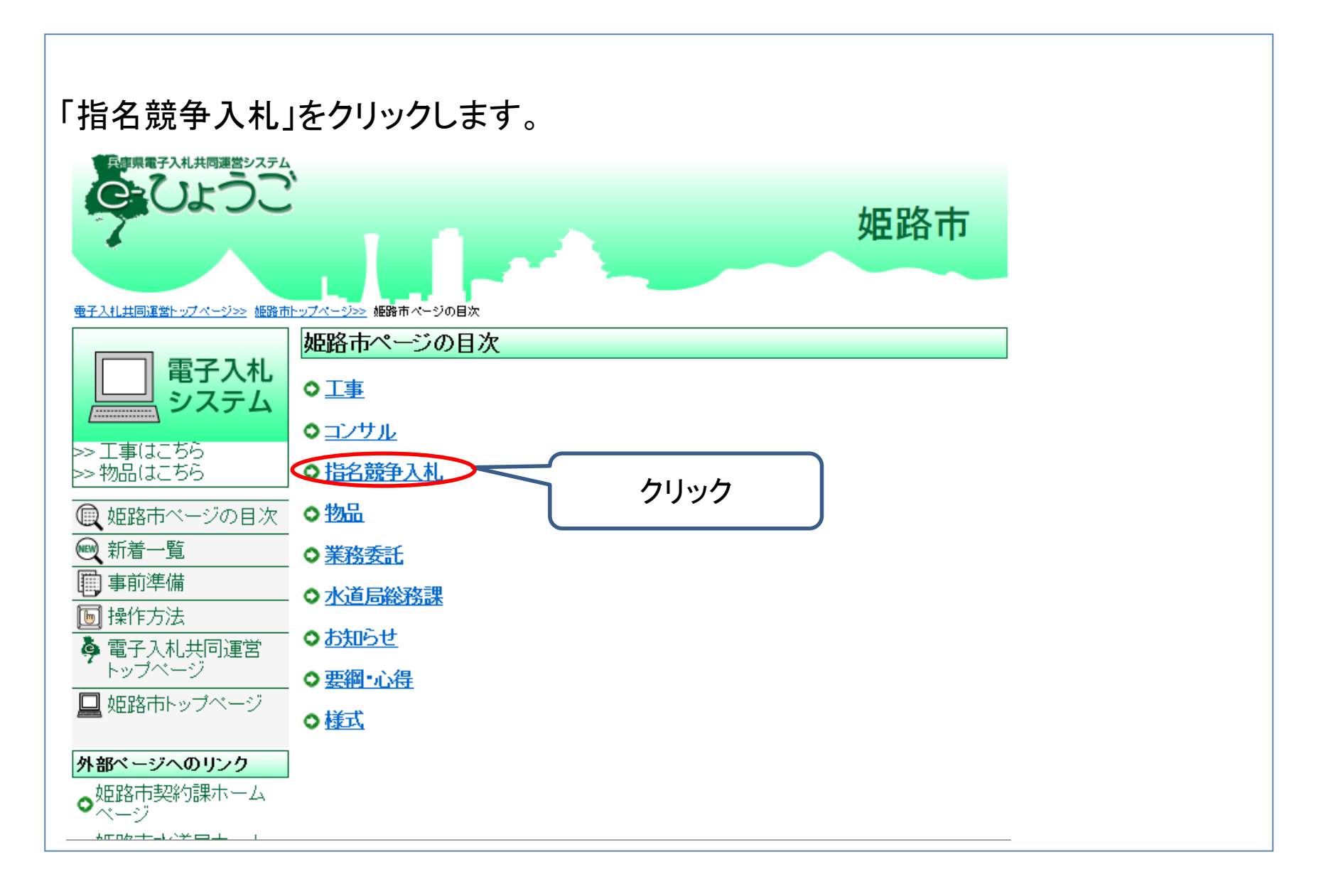

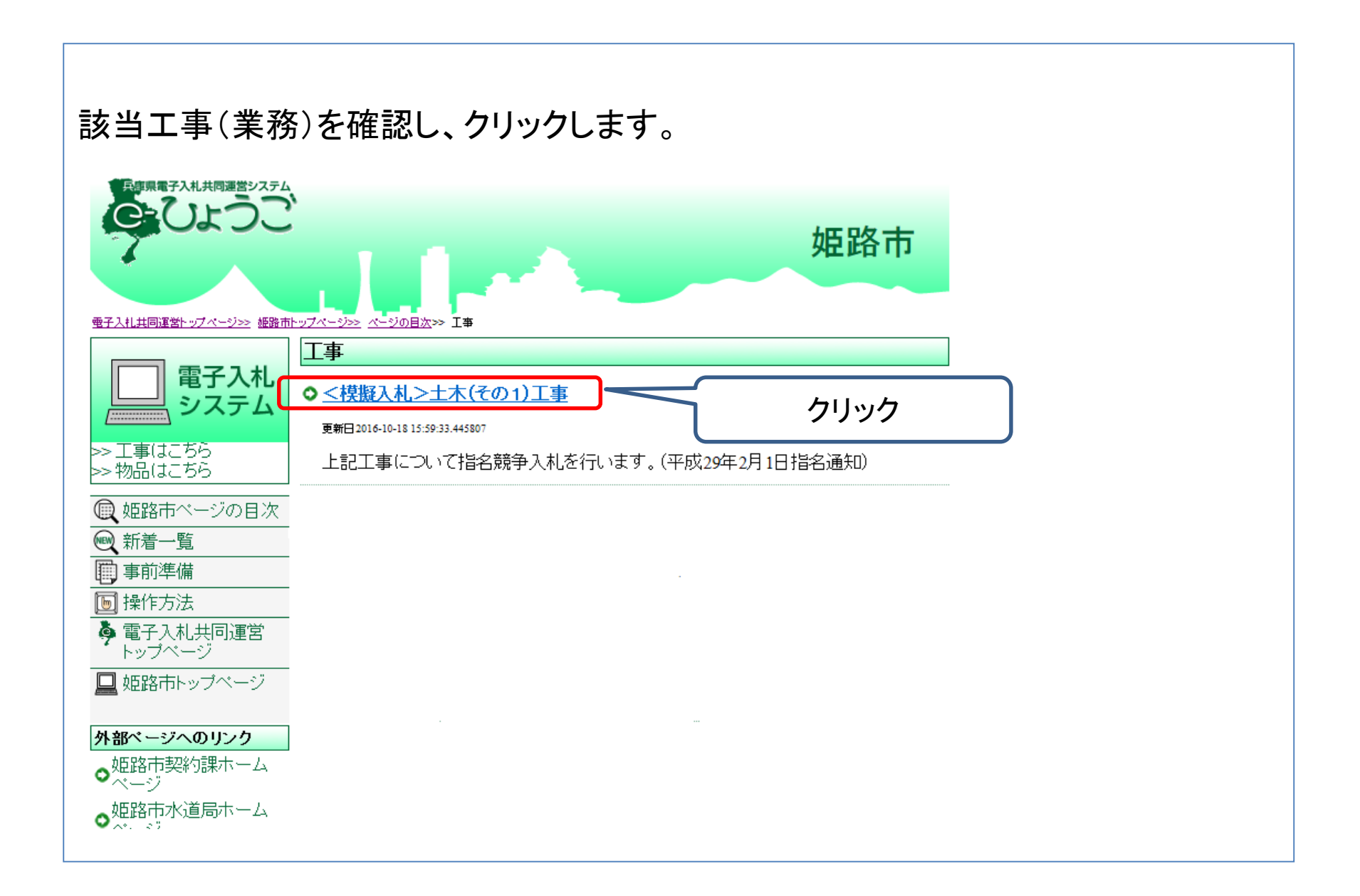

## 「関連ファイルダウンロード」の「設計図書」をクリックします。

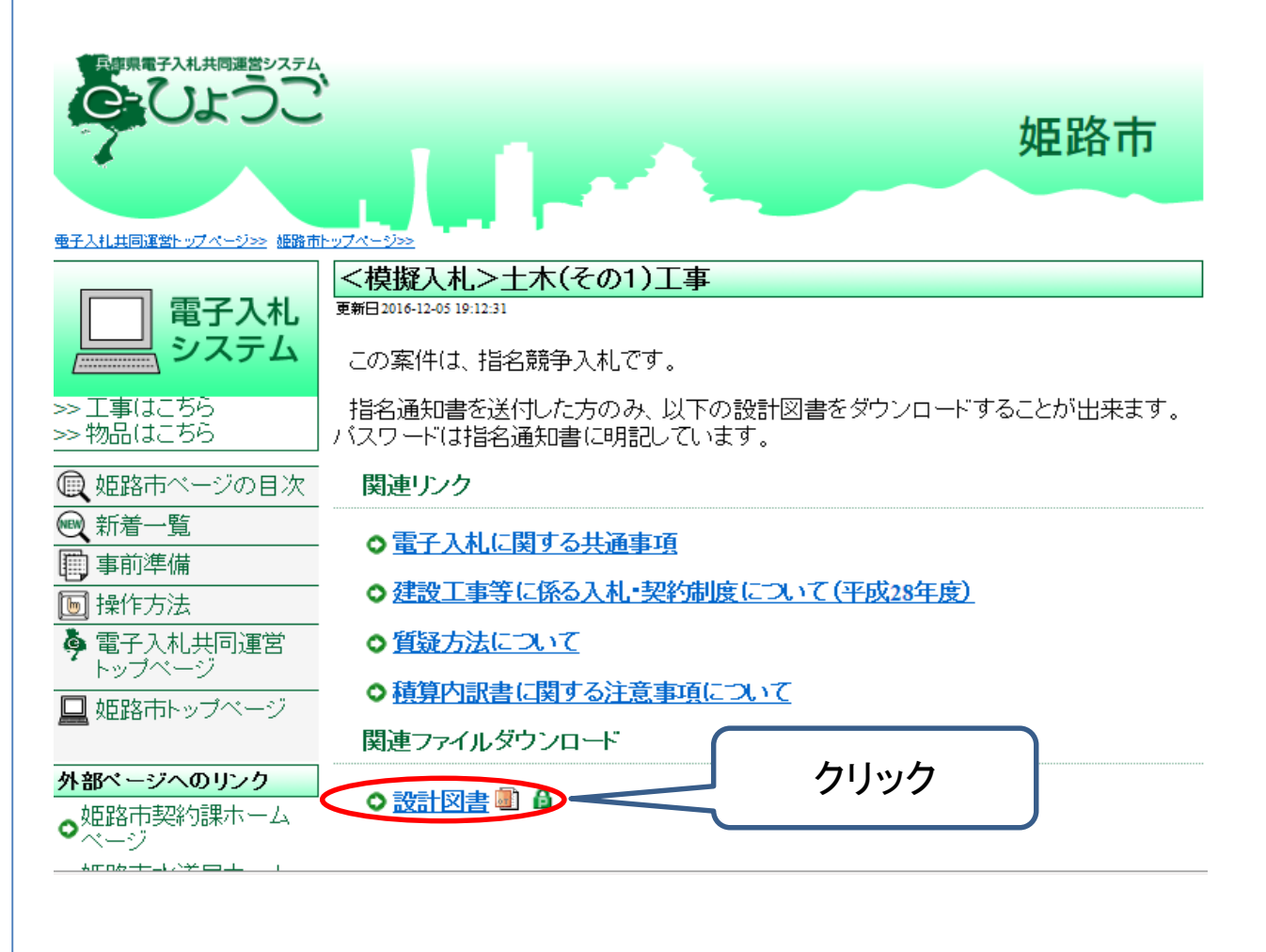

## パスワードを要求されますので、<u>電子入札システムで確認した指名通知書記載のパ</u> スワードを入力してダウンロードします。(P11参照)

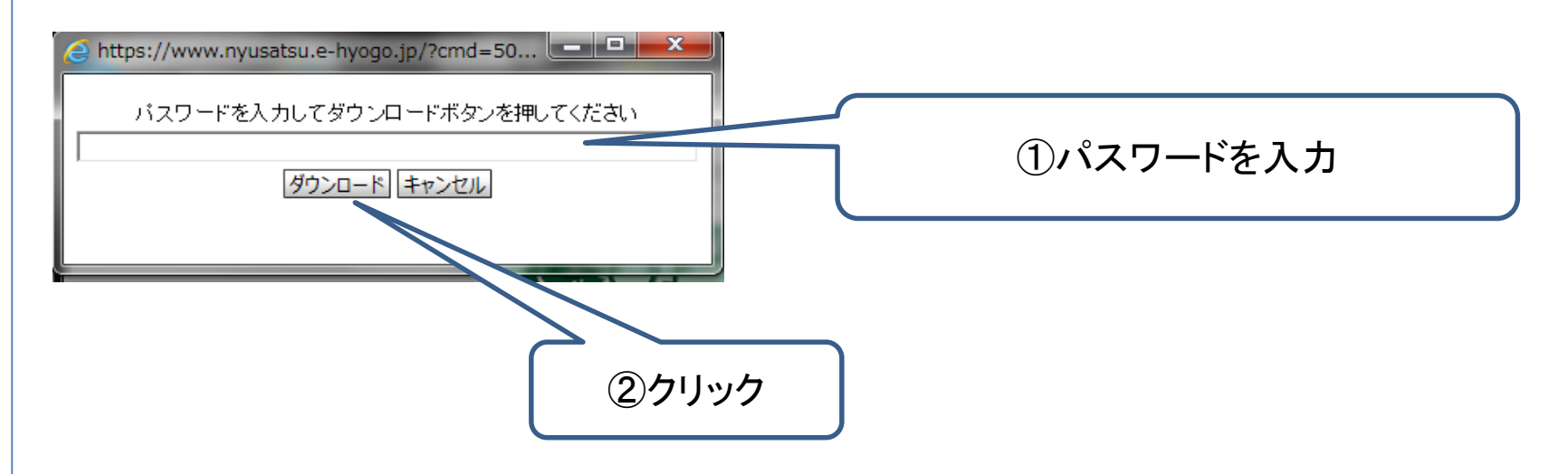

### ※積算内訳書も設計図書とあわせてダウンロードできます。入札時はこの積算内訳 書を添付してください。

# 5.入札書の提出〔電子入札システム〕

## ① 入札書提出日時の確認

指名通知書に記載した入札開始日時から入札書提出締切日時の間に、電子入札シ ステム上で入札書の提出を行います。

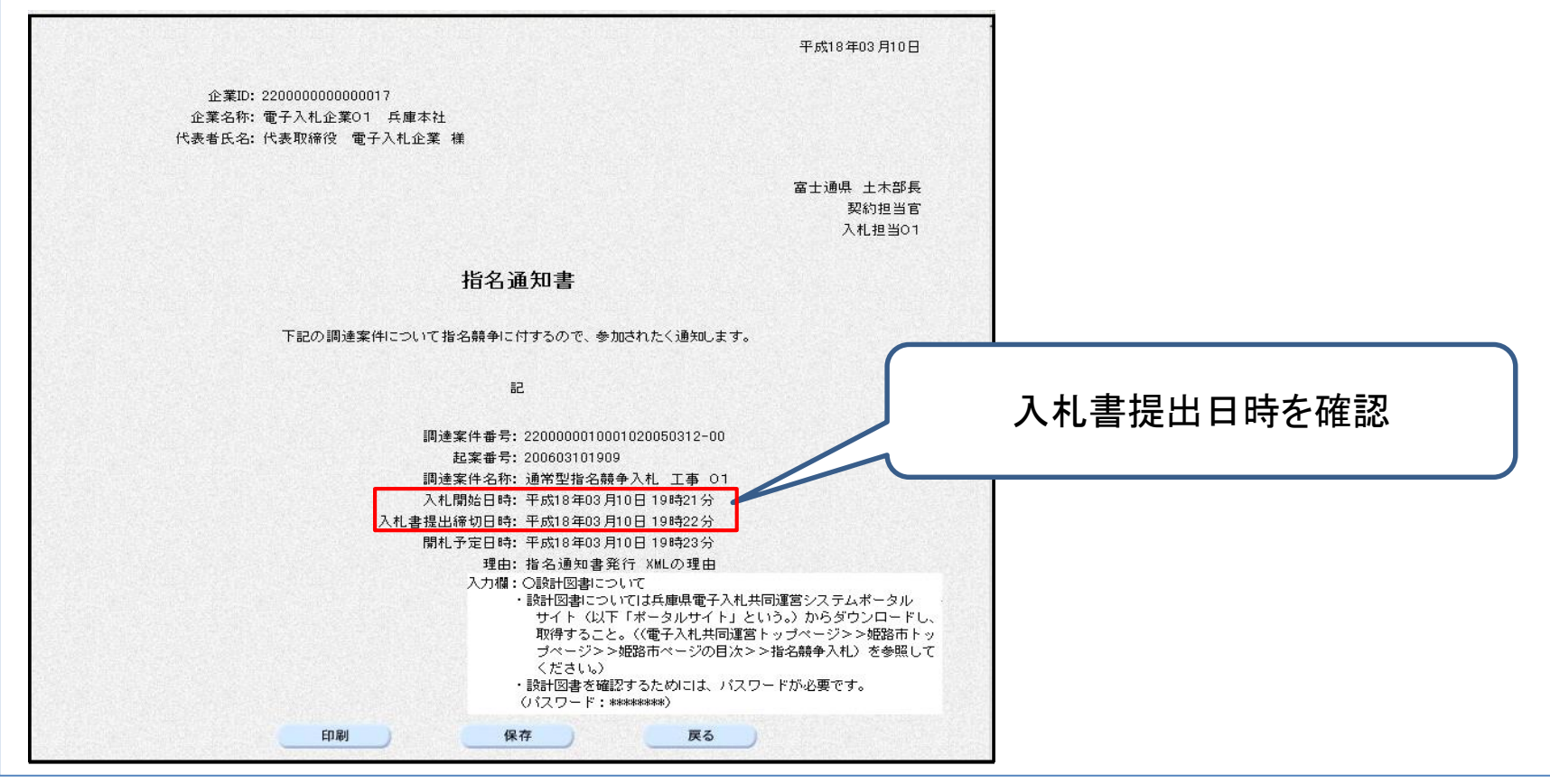

## ②入札額の入力 調達案件検索の画面を開きます。 各種検索条件を入力し、「入札状況一覧」をクリックします。 (電子入札システムへのログイン方法はP4~10を参照してください。)

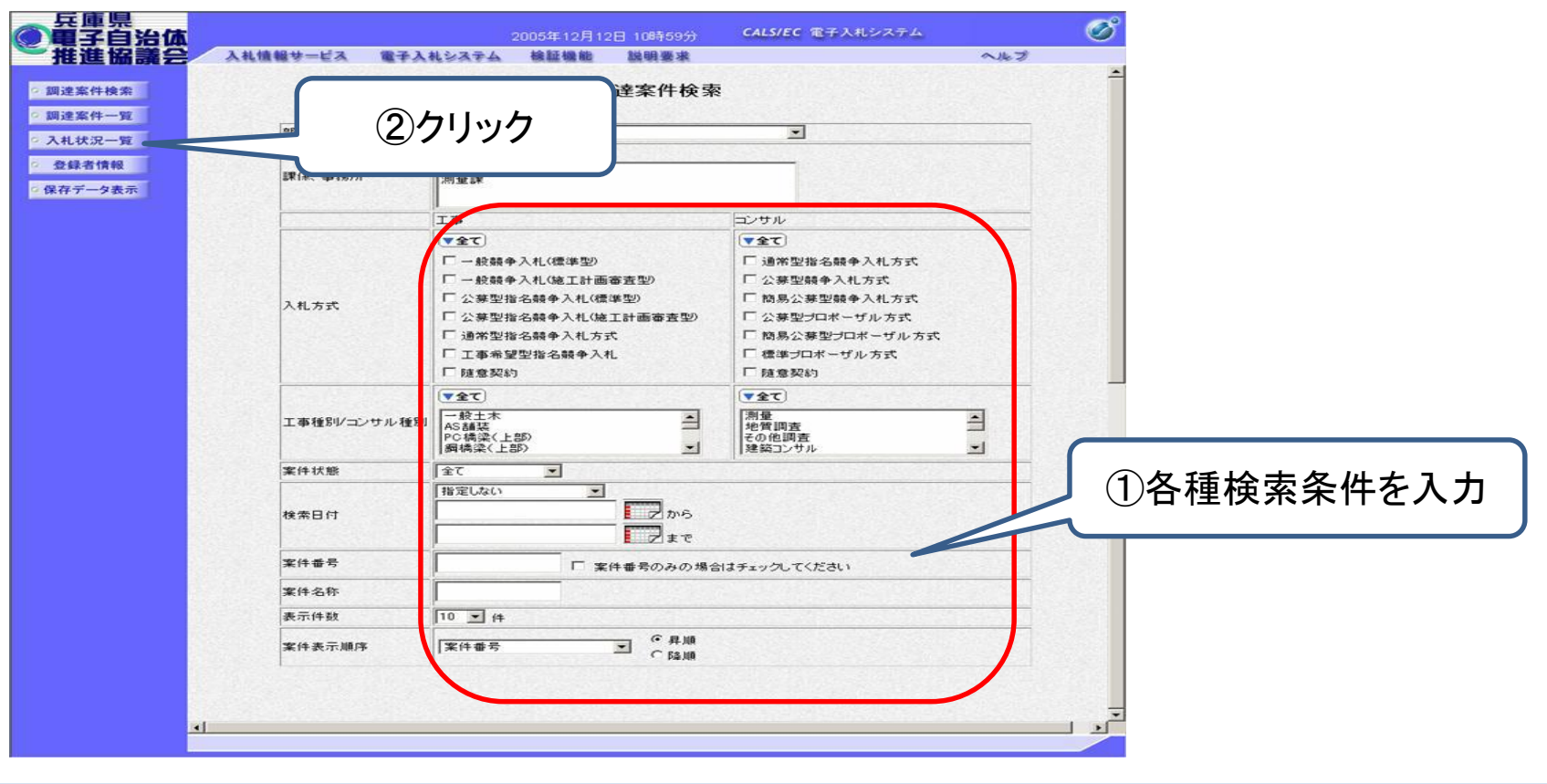

## 案件名を確認したうえで、「入札書提出」をクリックします。

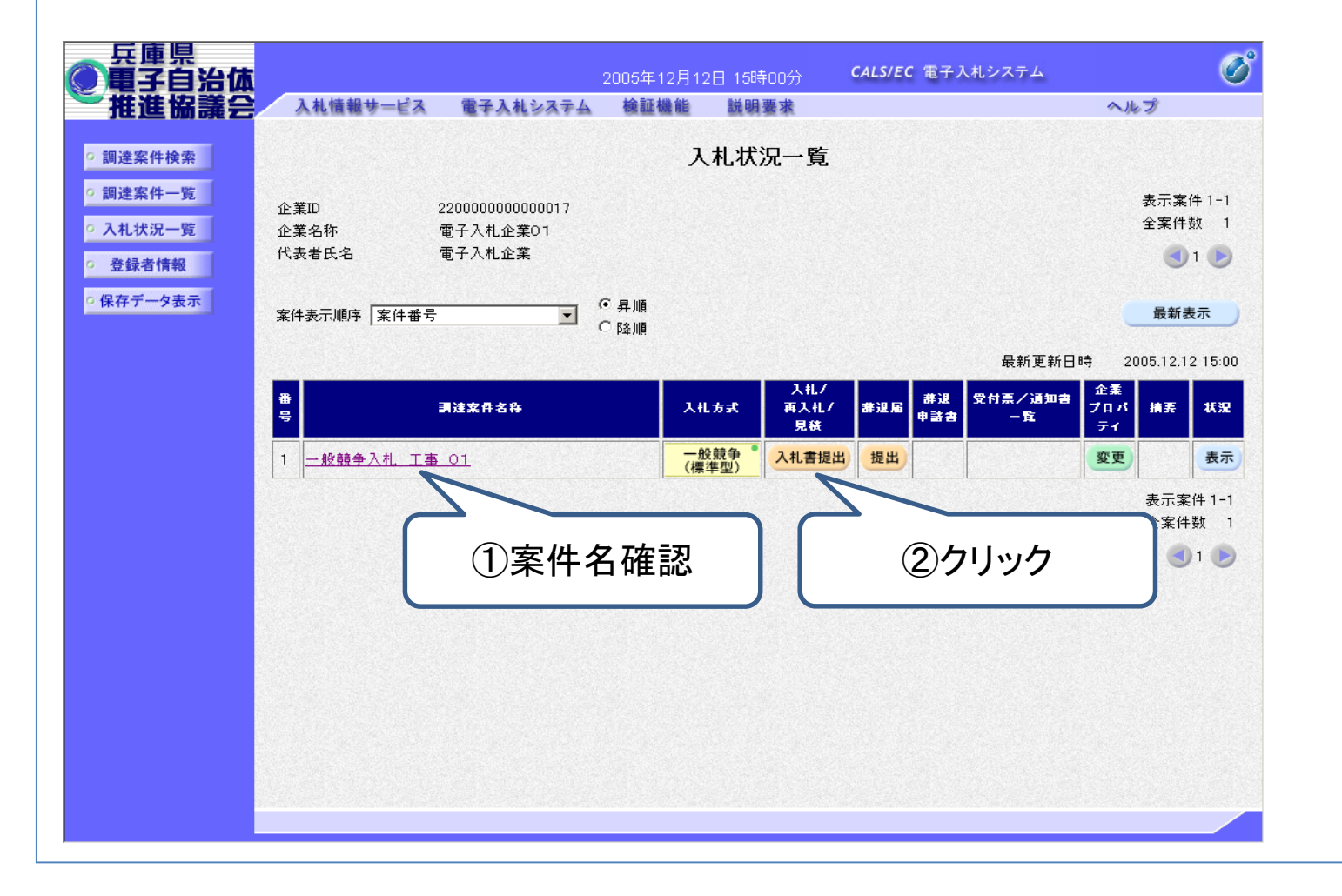

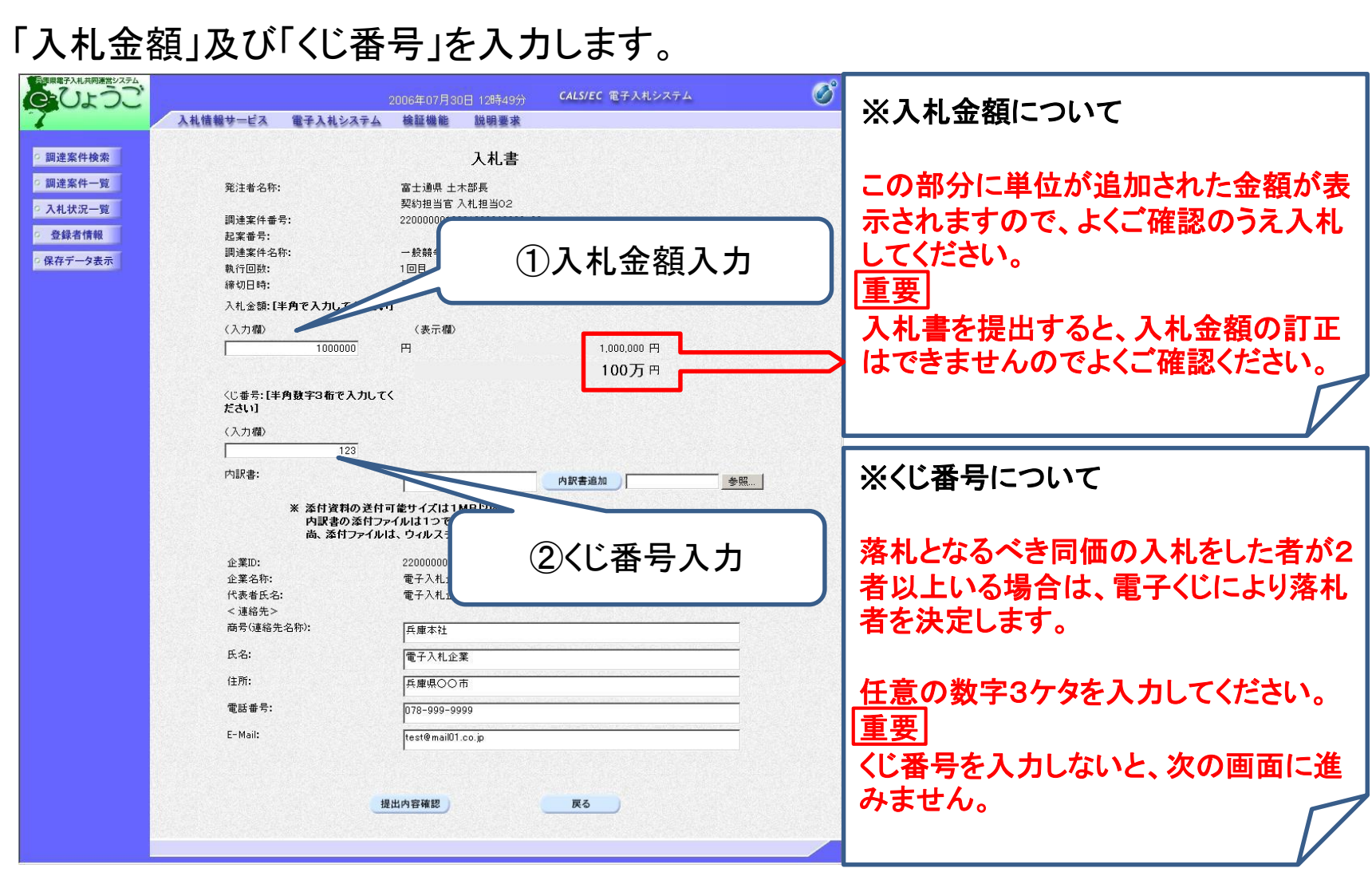

### 30

## ③ 積算内訳書の添付(工事のみ)

設計図書とあわせてダウンロードした指定様式の積算内訳書を、入札時に添付しま す。

## ※積算内訳書について

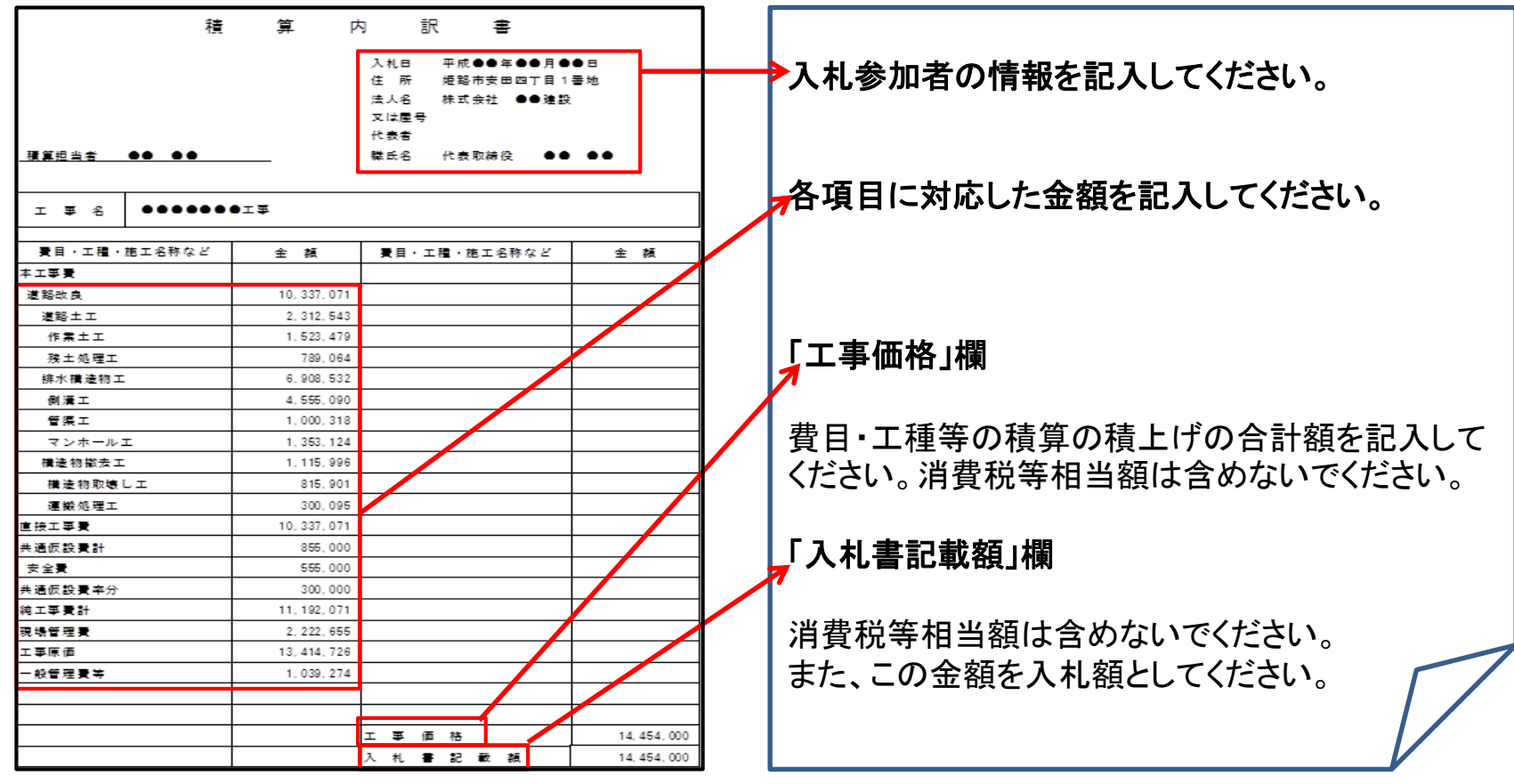

## 積算内訳書の添付方法 積算内訳書の「参照」ボタンをクリックします。

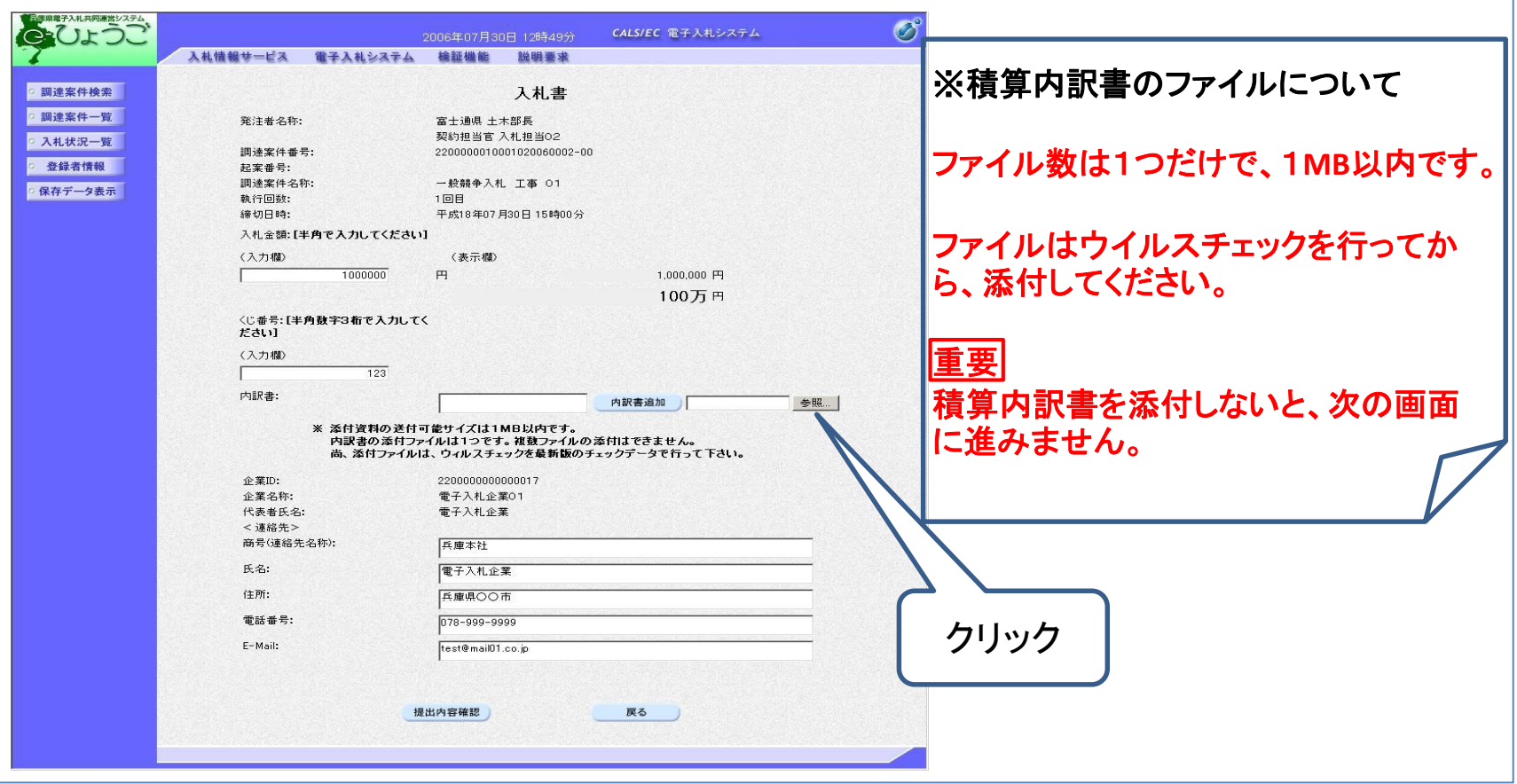

#### 「ファイルの選択」画面が表示されますので、あらかじめ作成した積算内訳書を選択 し、「開く」をクリックします。

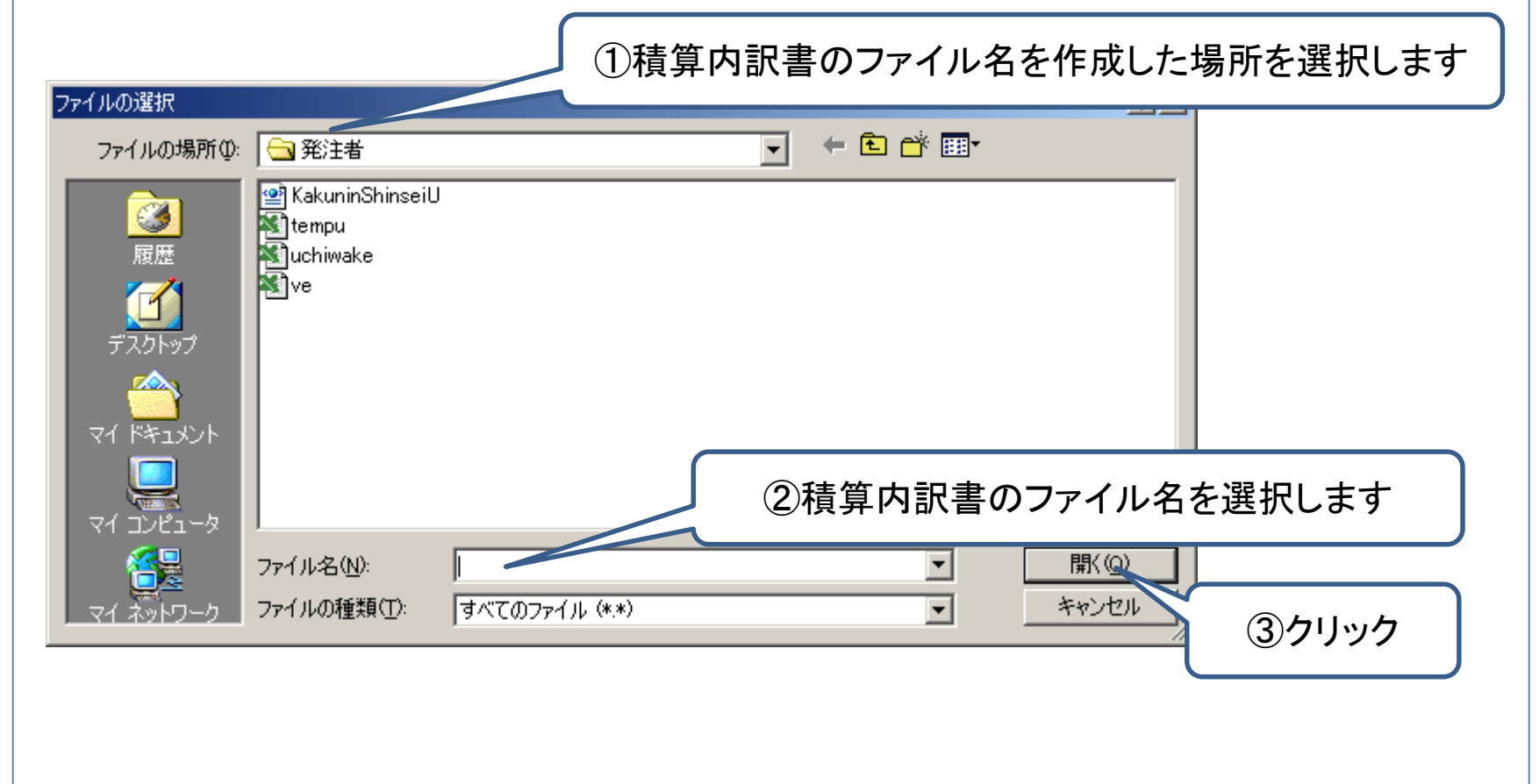

## 「内訳書追加」をクリックします。 積算内訳書が添付されます。

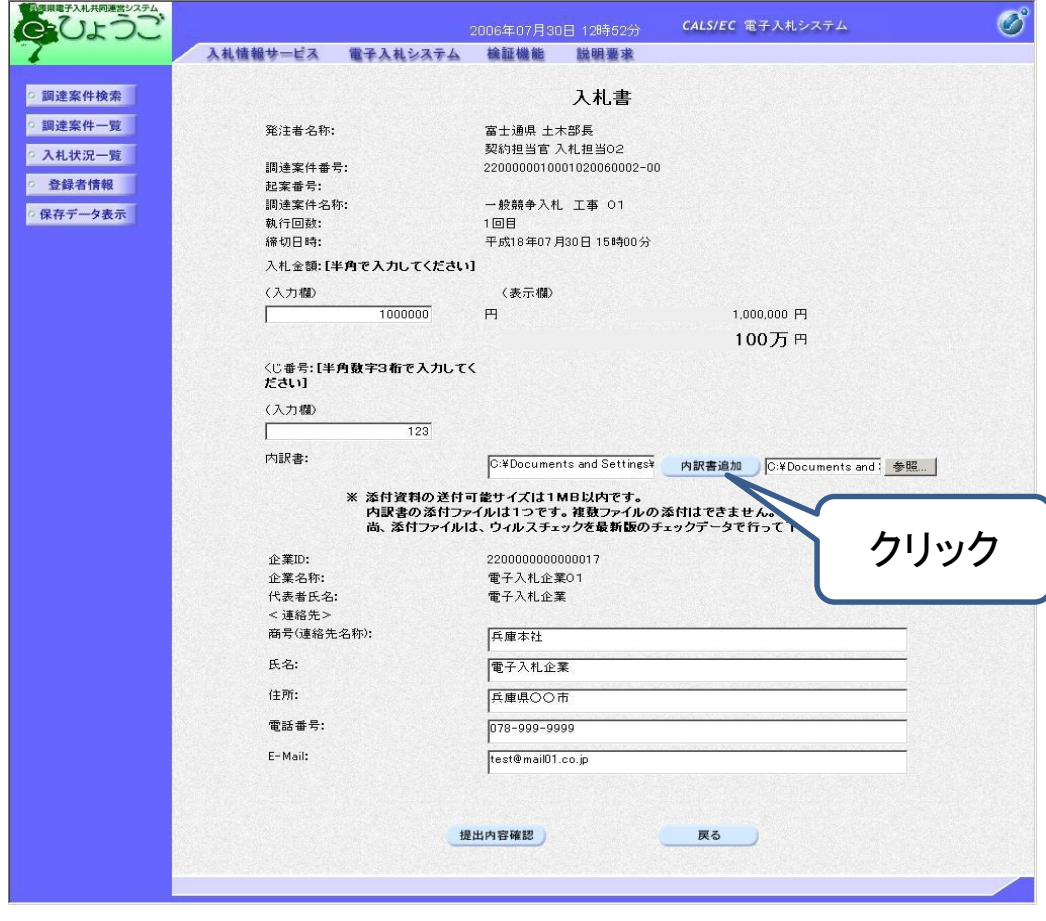

## ④入札書の提出 「提出内容確認」をクリックします。

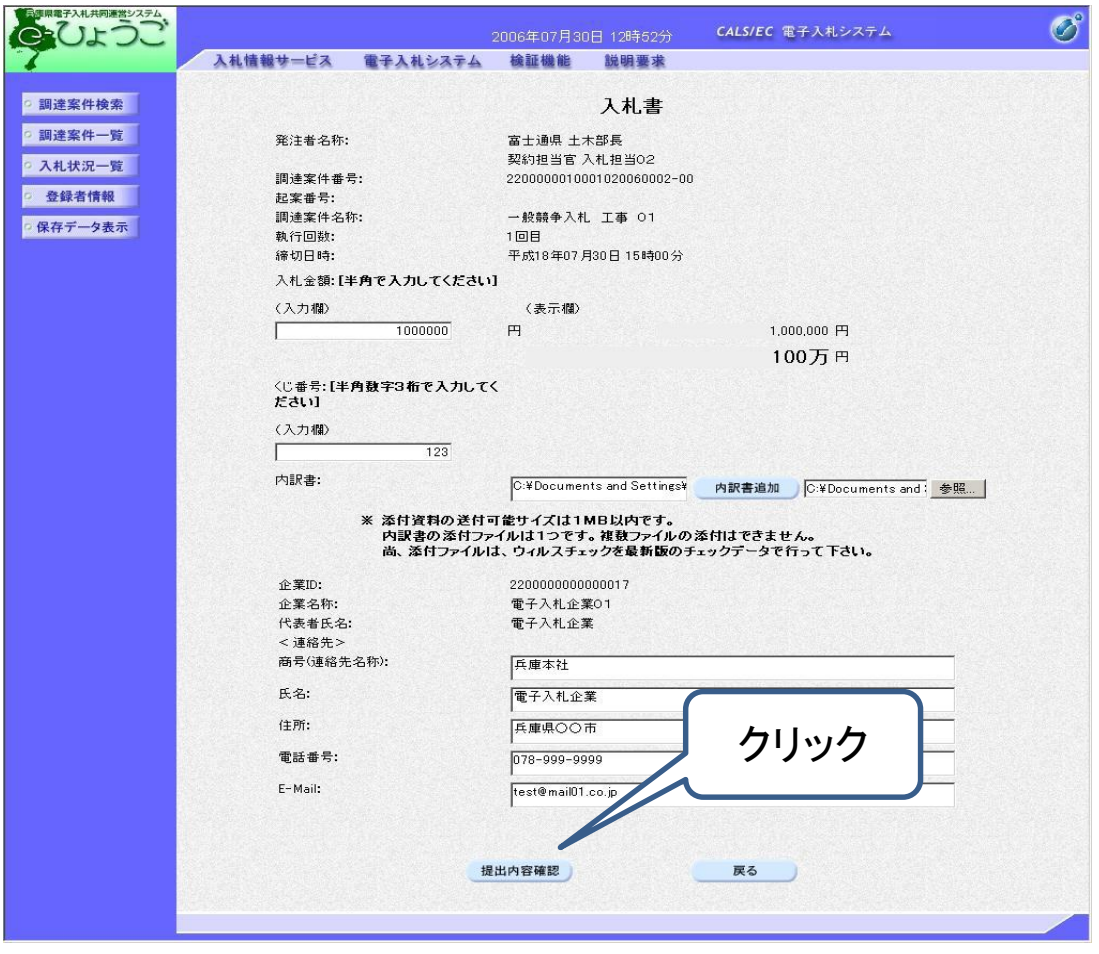

### 「入札書」画面が表示されます。

### 重要 入札書を提出すると、再度入札書の表示、印刷をすることができません。入札 金額は入札書にだけ表示されますので、必要に応じ印刷してください。

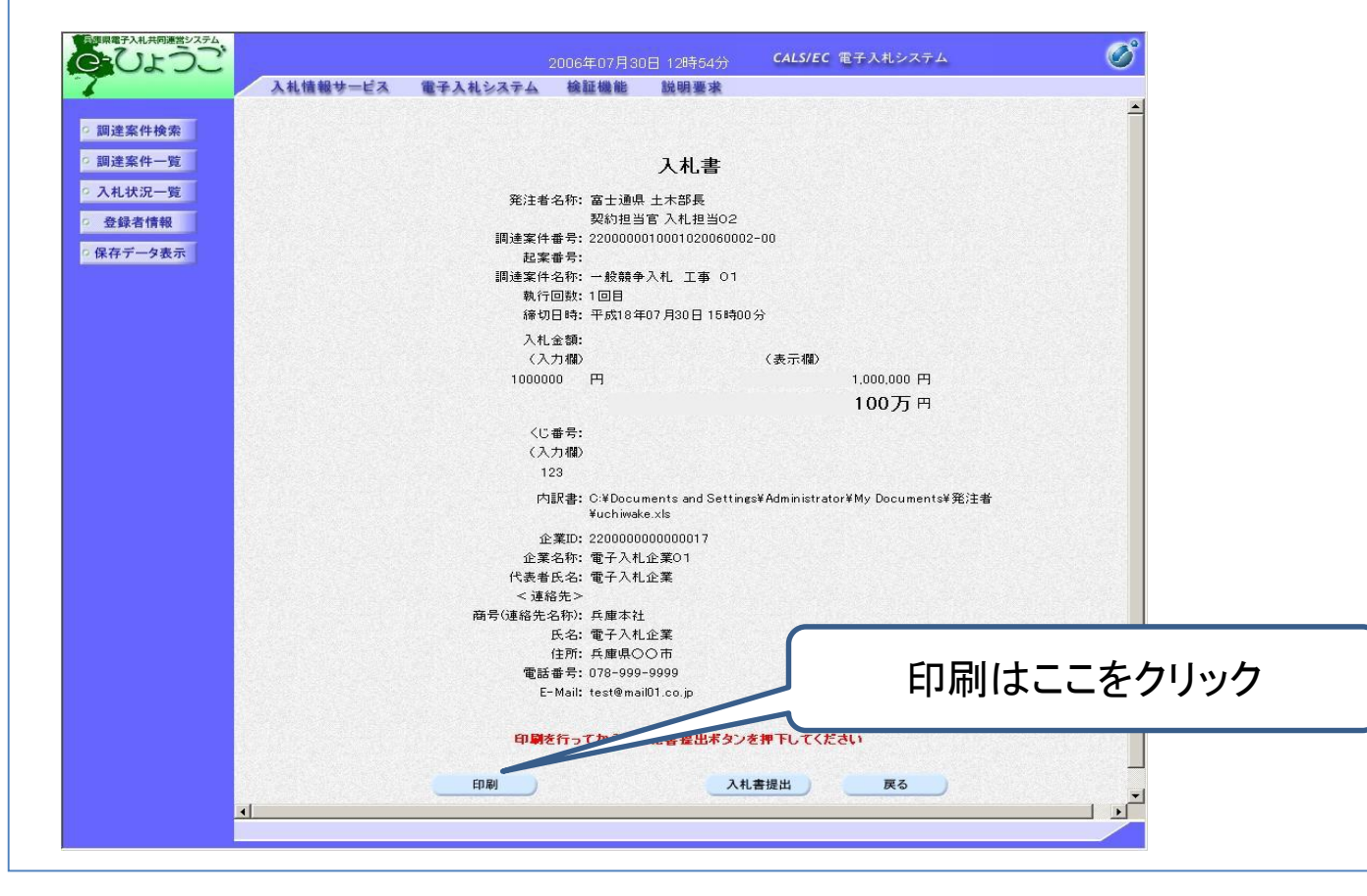

## 「入札書提出」をクリックします。

### 重要 入札書を提出すると、差戻し、再度の提出ができませんので、提出前に入札 書の内容は十分確認してください。

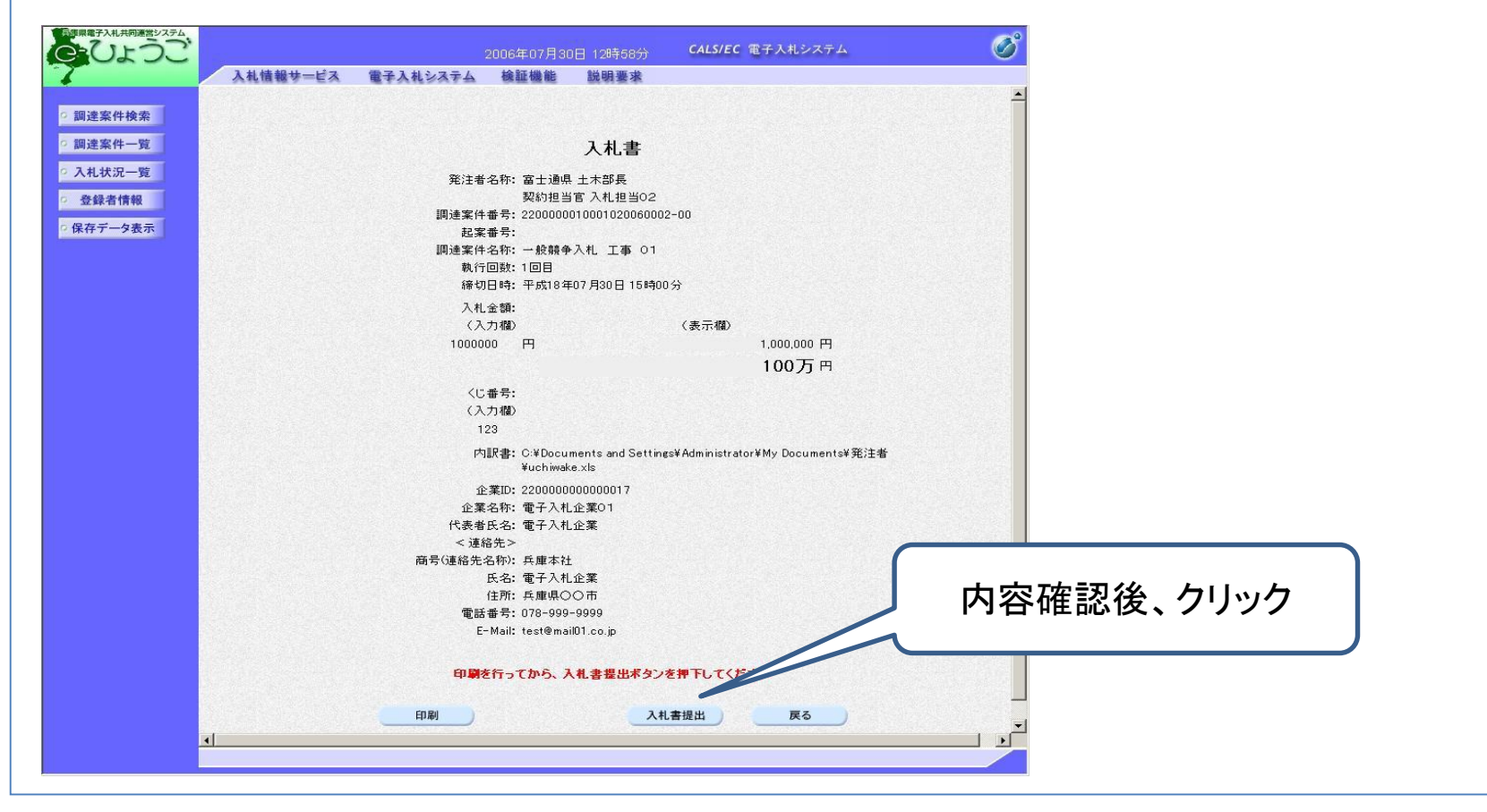

「入札書を提出しますが、よろしいですか?」メッセージが表示されます。 「OK」をクリックすると、入札書を提出します。

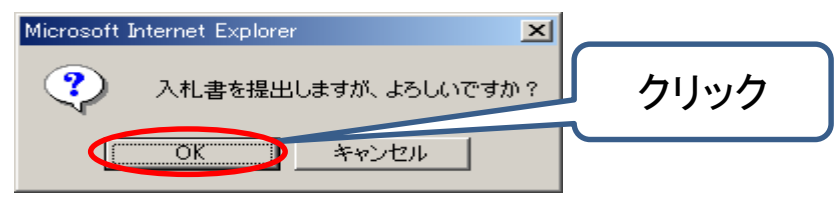

入札書が受信されると、発注者から入札書受信確認通知が発行されますので、その 内容を確認します。

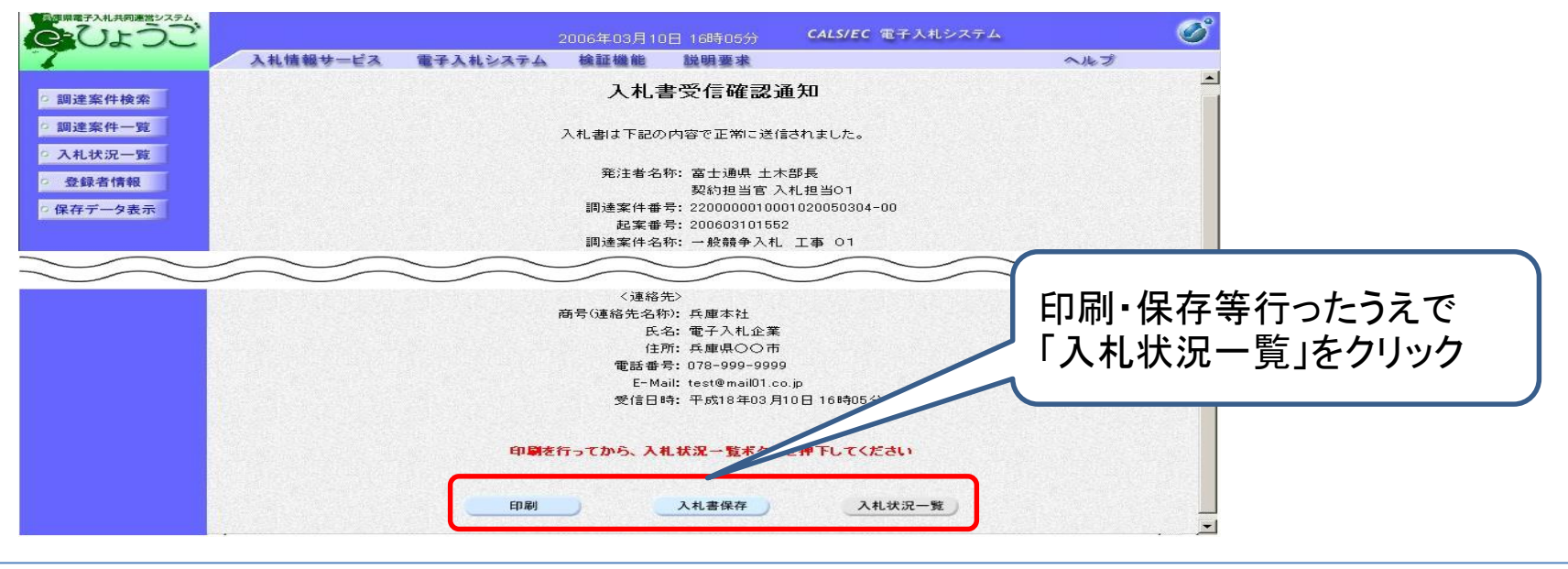

## ⑤ 入札書受付票の確認

入札書が提出されると、発注者から入札書受付票が発行されます。

「調達案件検索」画面で各種条件を入力してから、「入札状況一覧」をクリックして確 認します。

(電子入札システムへのログイン方法はP4~10を参照してください。)

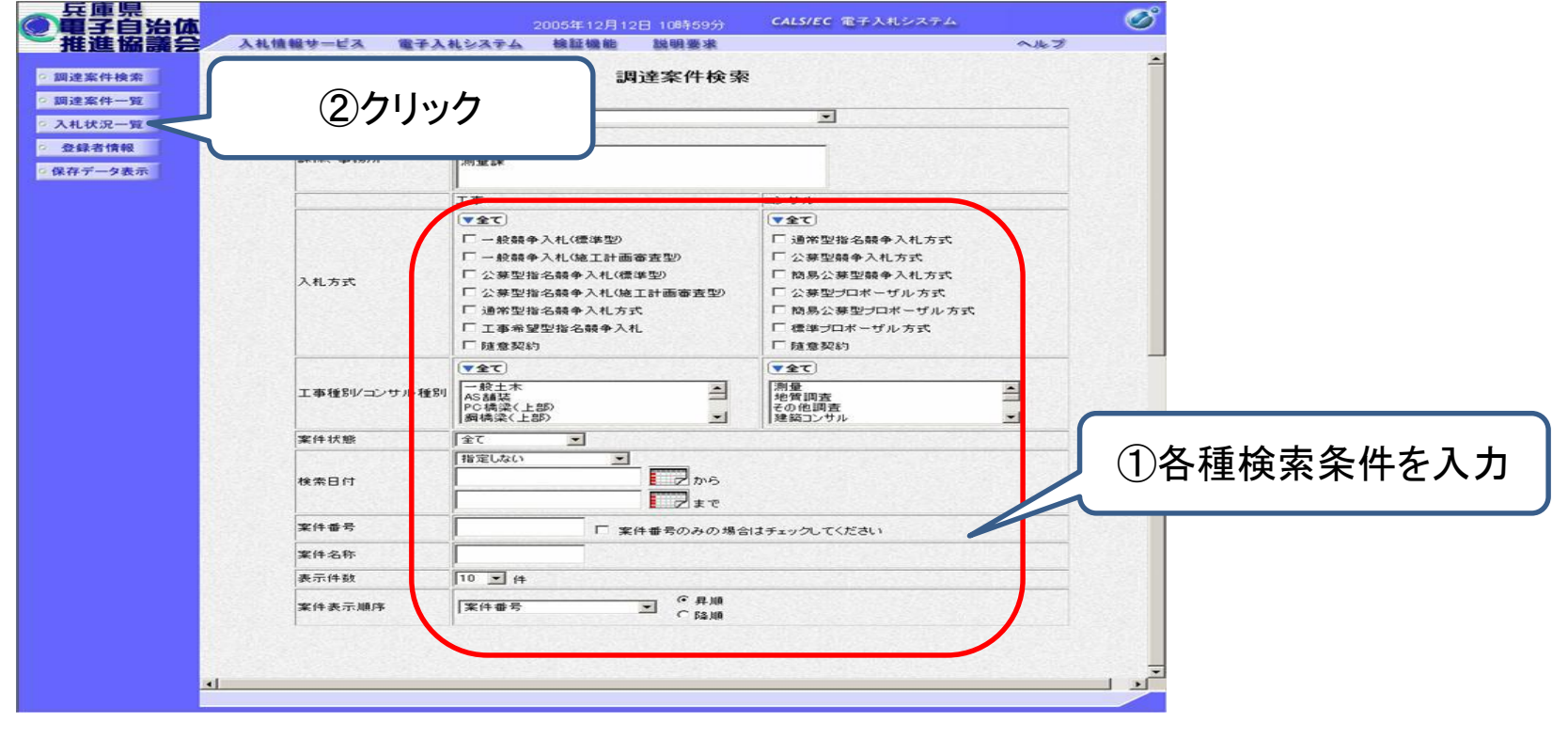

## 案件名を確認したうえで、受付票/通知書一覧欄の「表示」をクリックします。

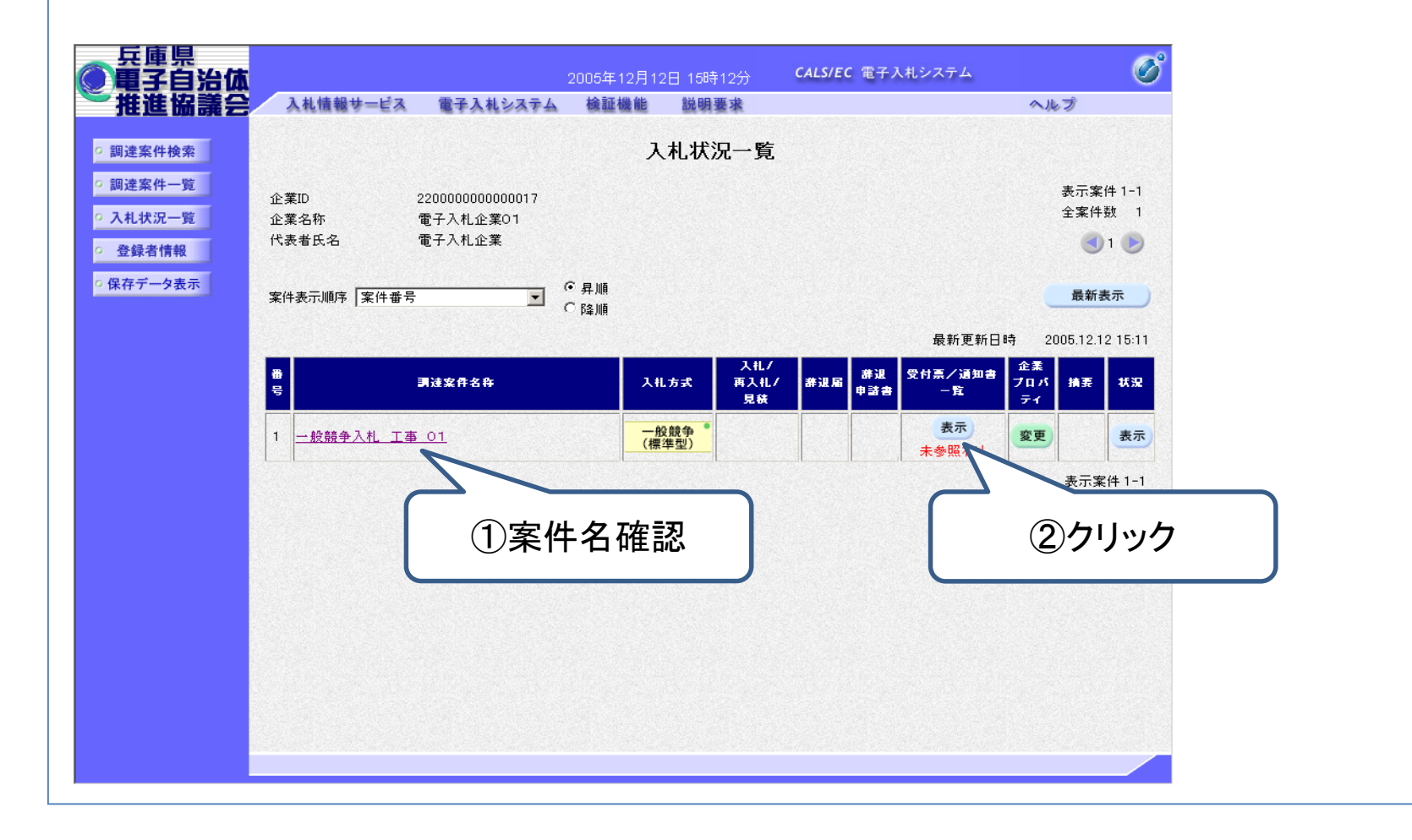

## 通知書表示欄の「表示」をクリックします。

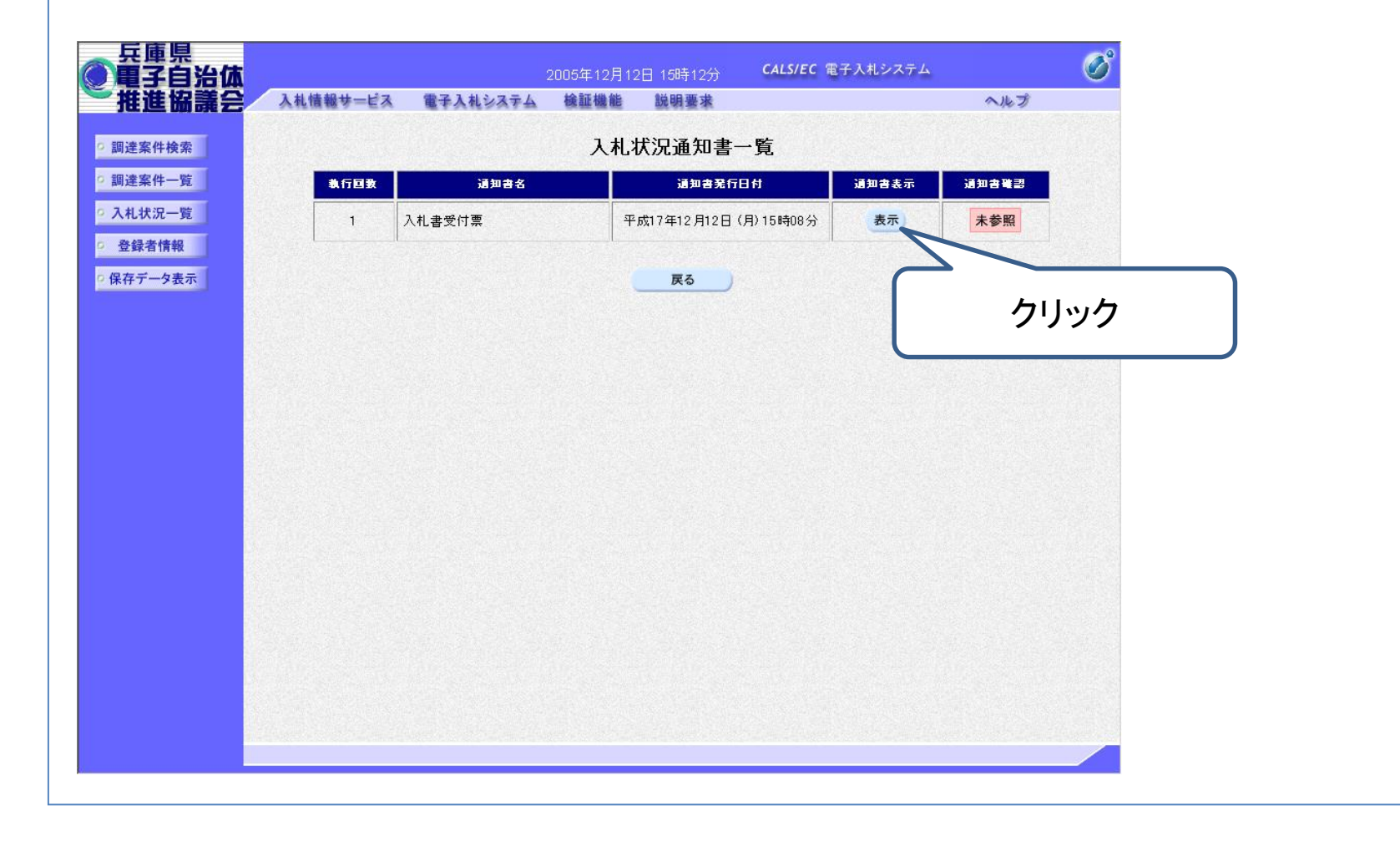

## 「入札書受付票」画面が表示されます。

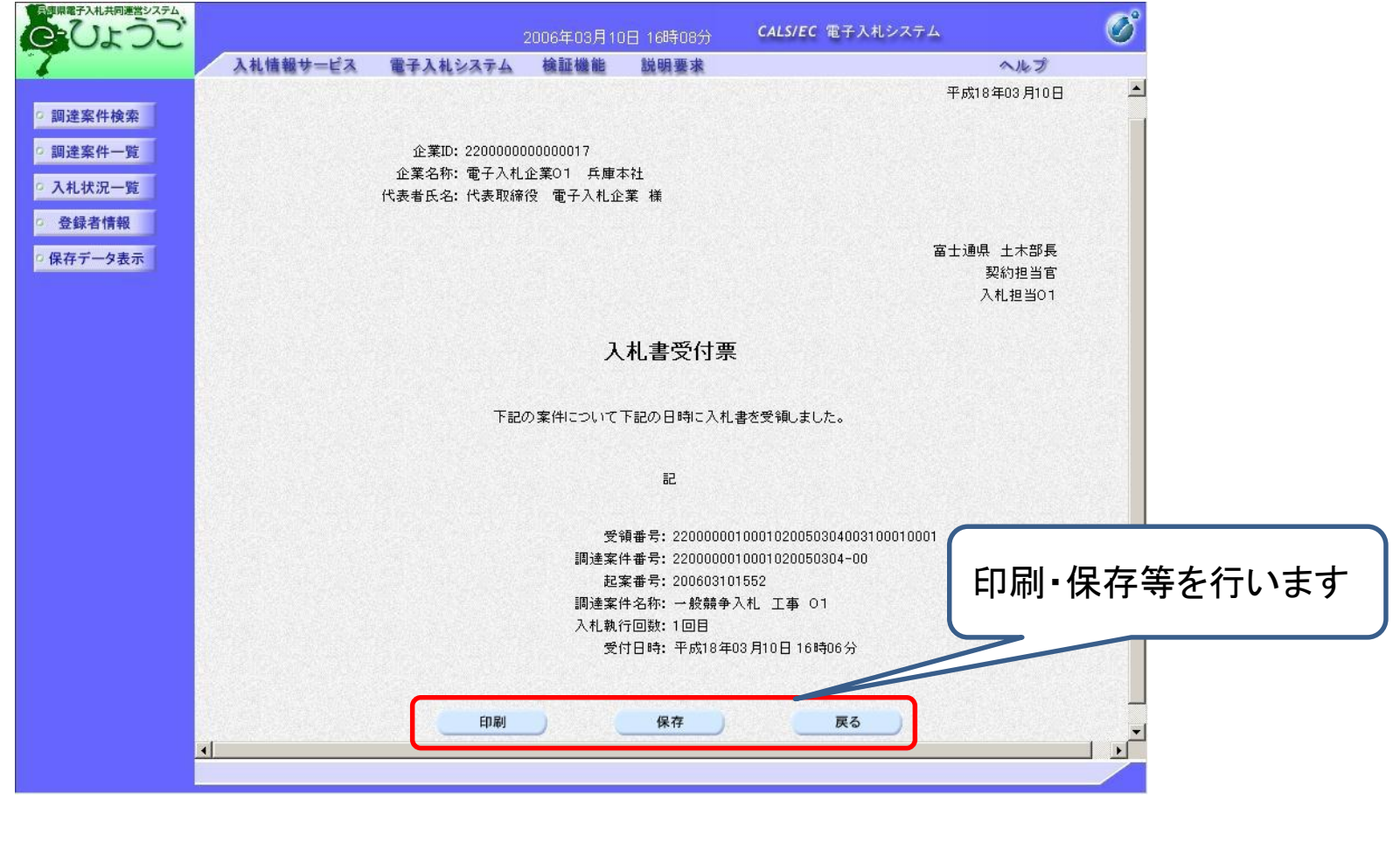

## ⑥ 入札締切通知書の確認

入札が締め切られると、発注者から入札締切通知書が発行されます。

「調達案件検索」画面で各種条件を入力してから、「入札状況一覧」をクリックして確 認します。

(電子入札システムへのログイン方法はP4~10を参照してください。)

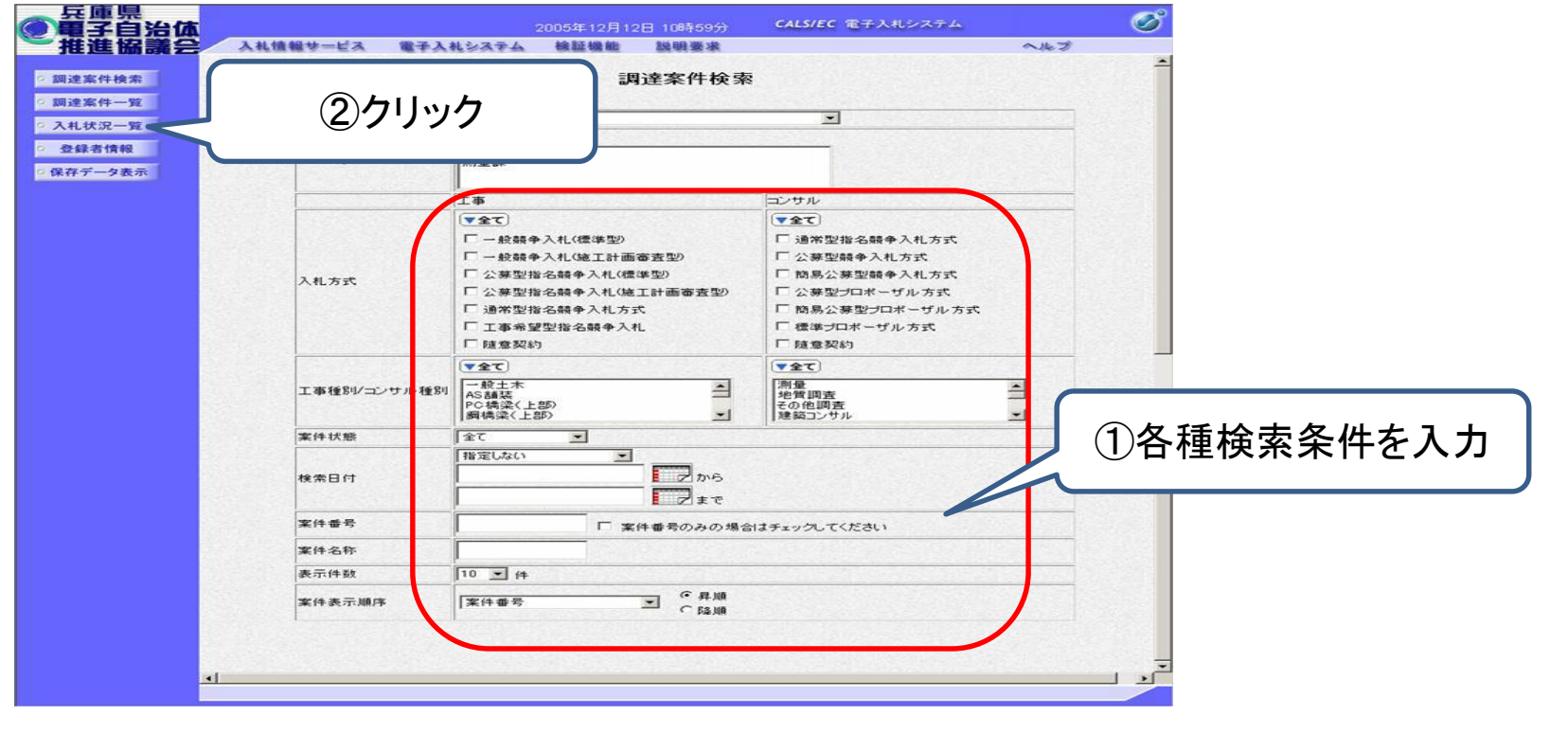

### 案件名を確認したうえで、受付票/通知書一覧欄の「表示」をクリックします。

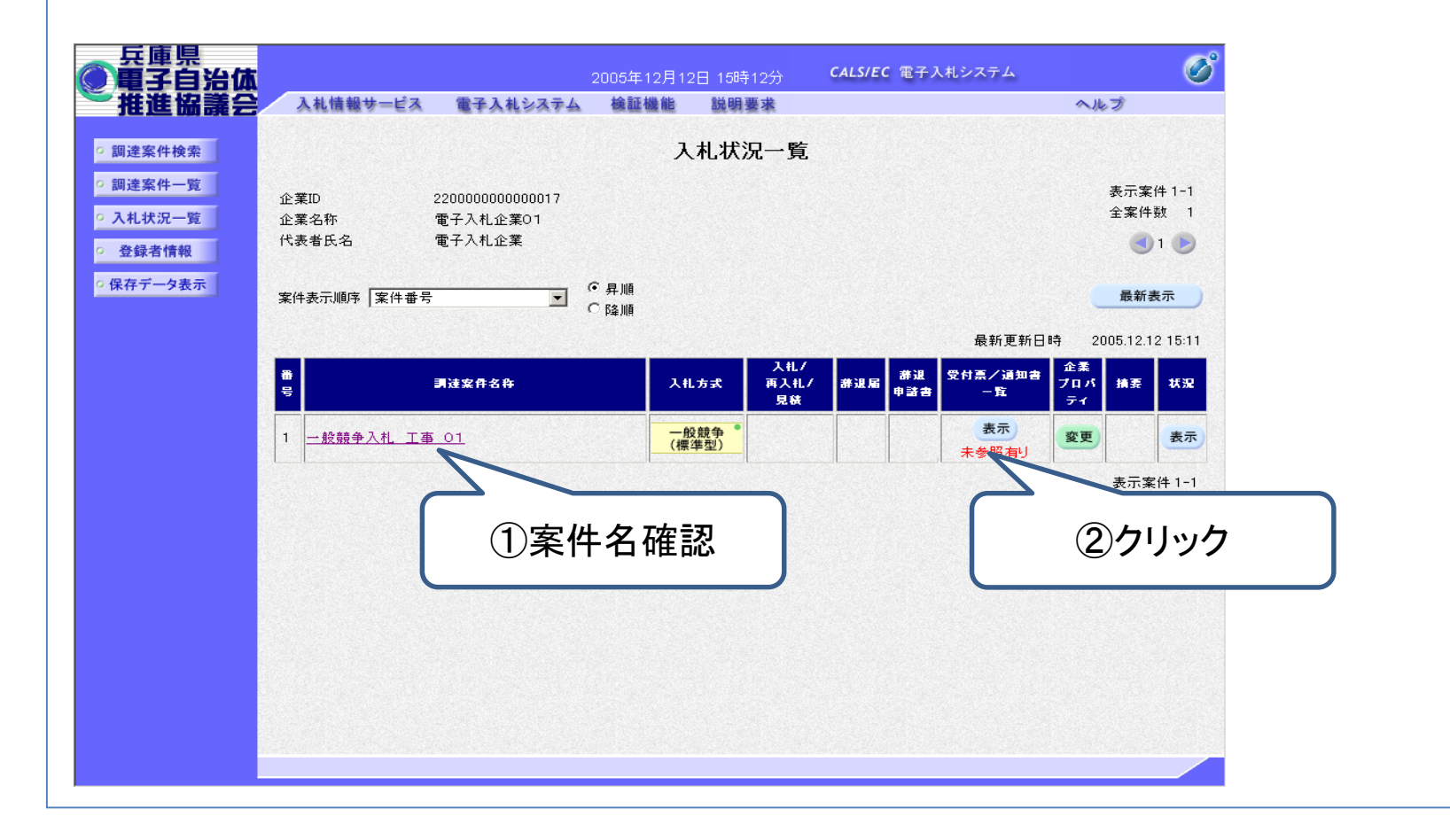

## 通知書表示欄の「表示」をクリックします。

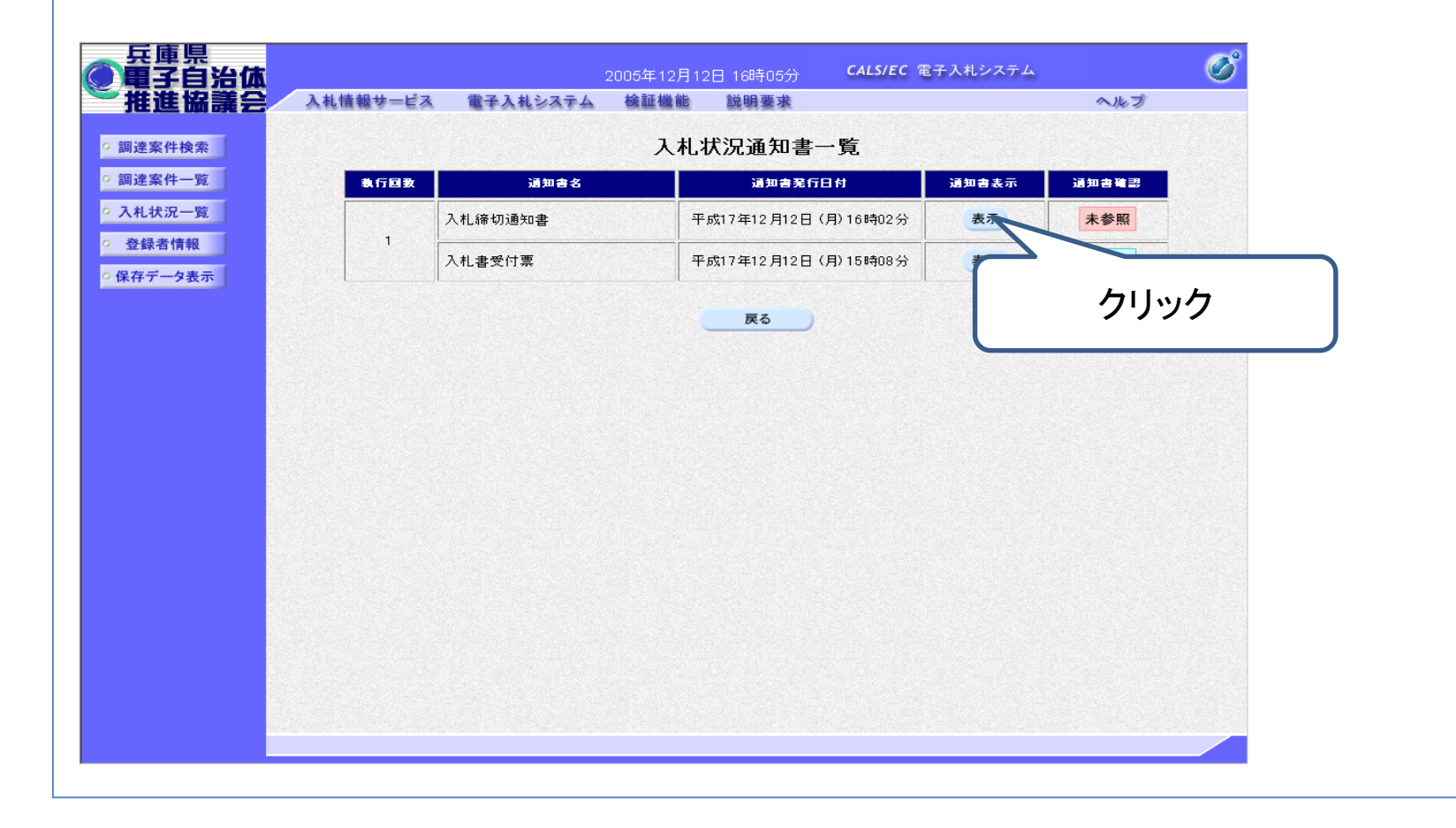

## 「入札締切通知書」画面が表示されます。

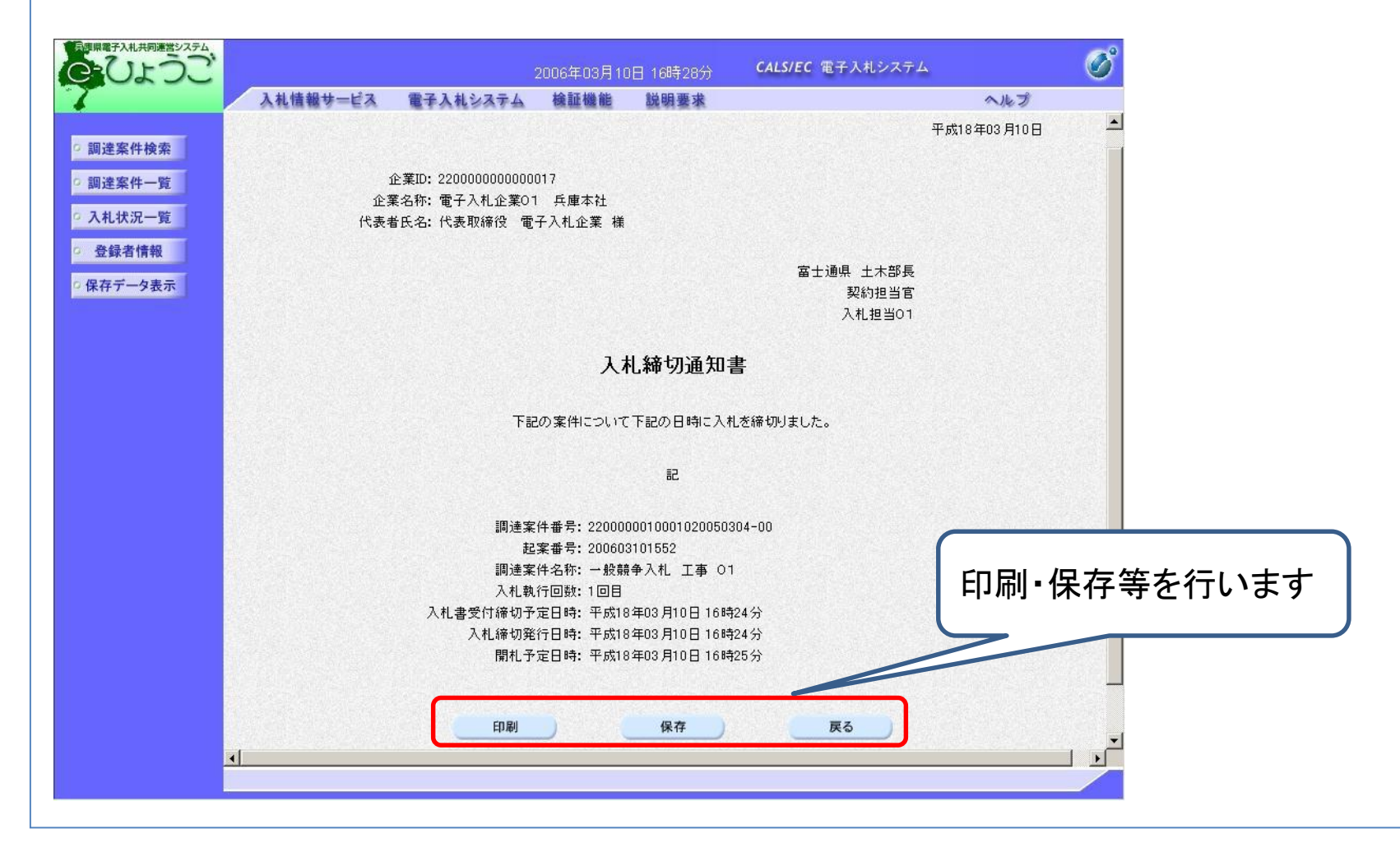

# 6.開札・落札者決定〔電子入札システム〕

## ① 開札

指名通知書に記載した開札の日時に、電子入札システム上で開札を行います。

開札の結果、落札者が決定した場合は、発注者から落札者決定通知書が発行され ます。※落札者決定通知書は入札参加者全員に発行されます。

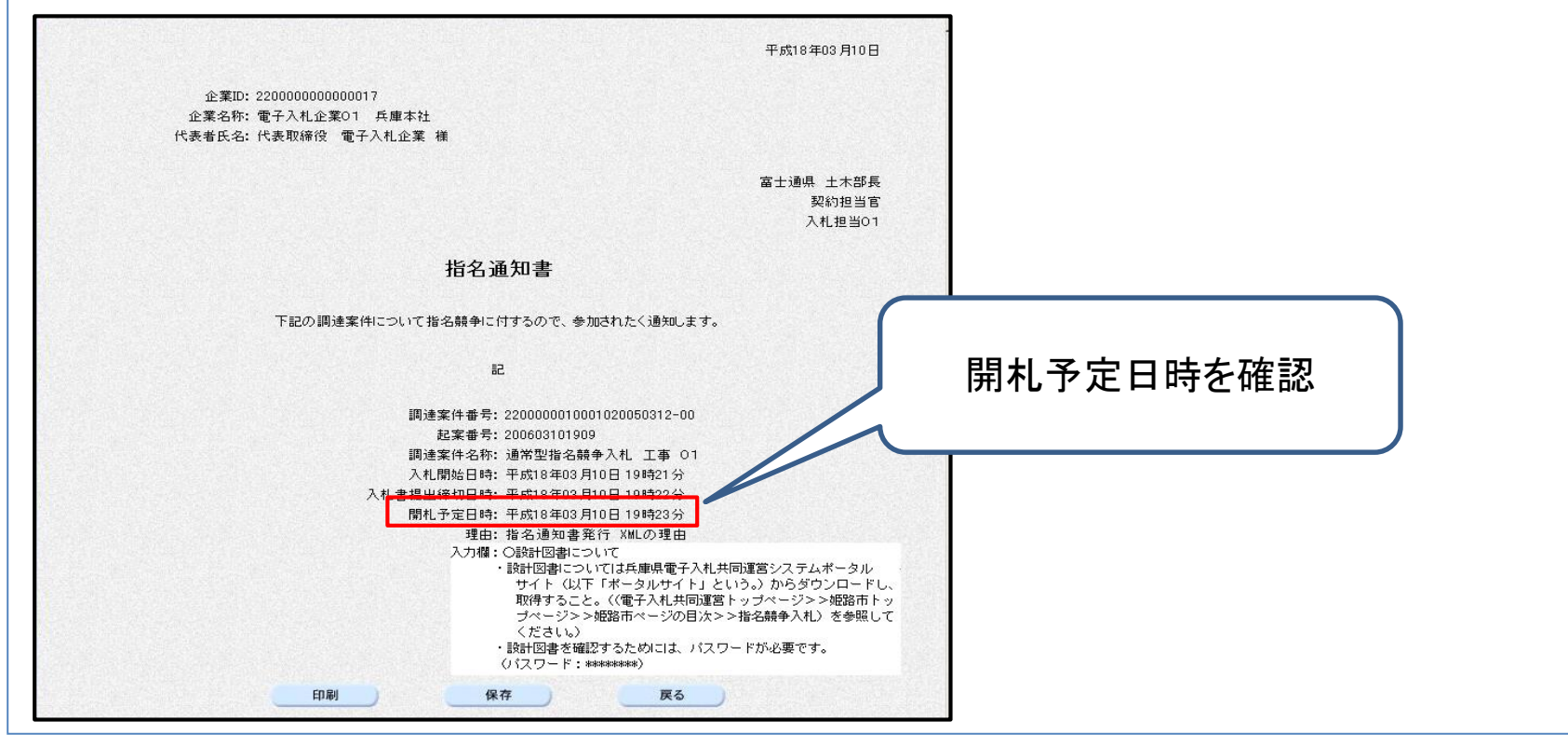

## ② 落札者決定通知書の確認 調達案件検索の画面を開きます。 各種検索条件を入力し、「入札状況一覧」をクリックします。 (電子入札システムシステムへのログイン方法はP4~10を参照してください。)

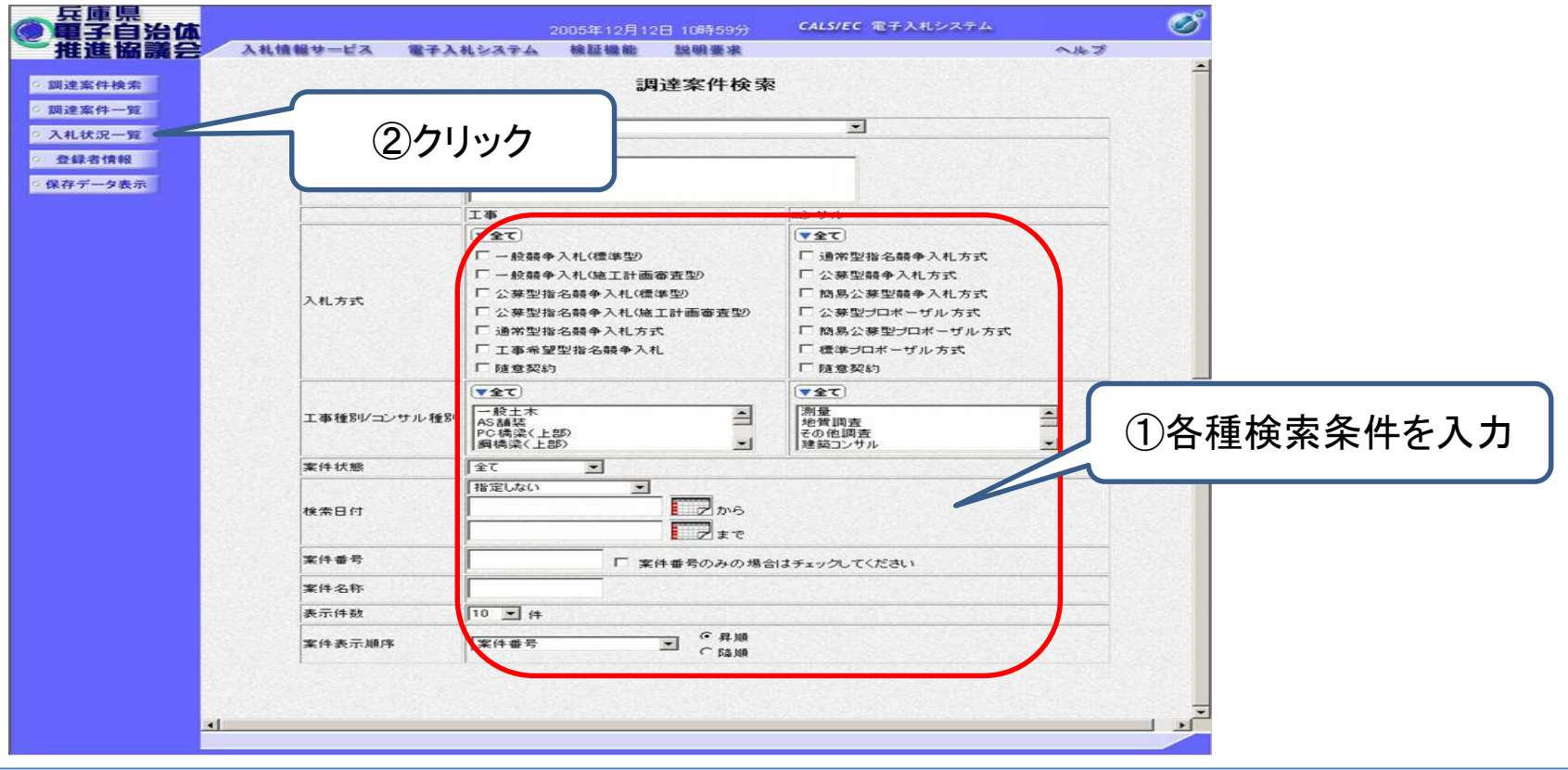

#### 「入札状況一覧」画面で、落札者決定通知書を確認したい案件の受付票/通知書一 覧欄の「表示」をクリックします。

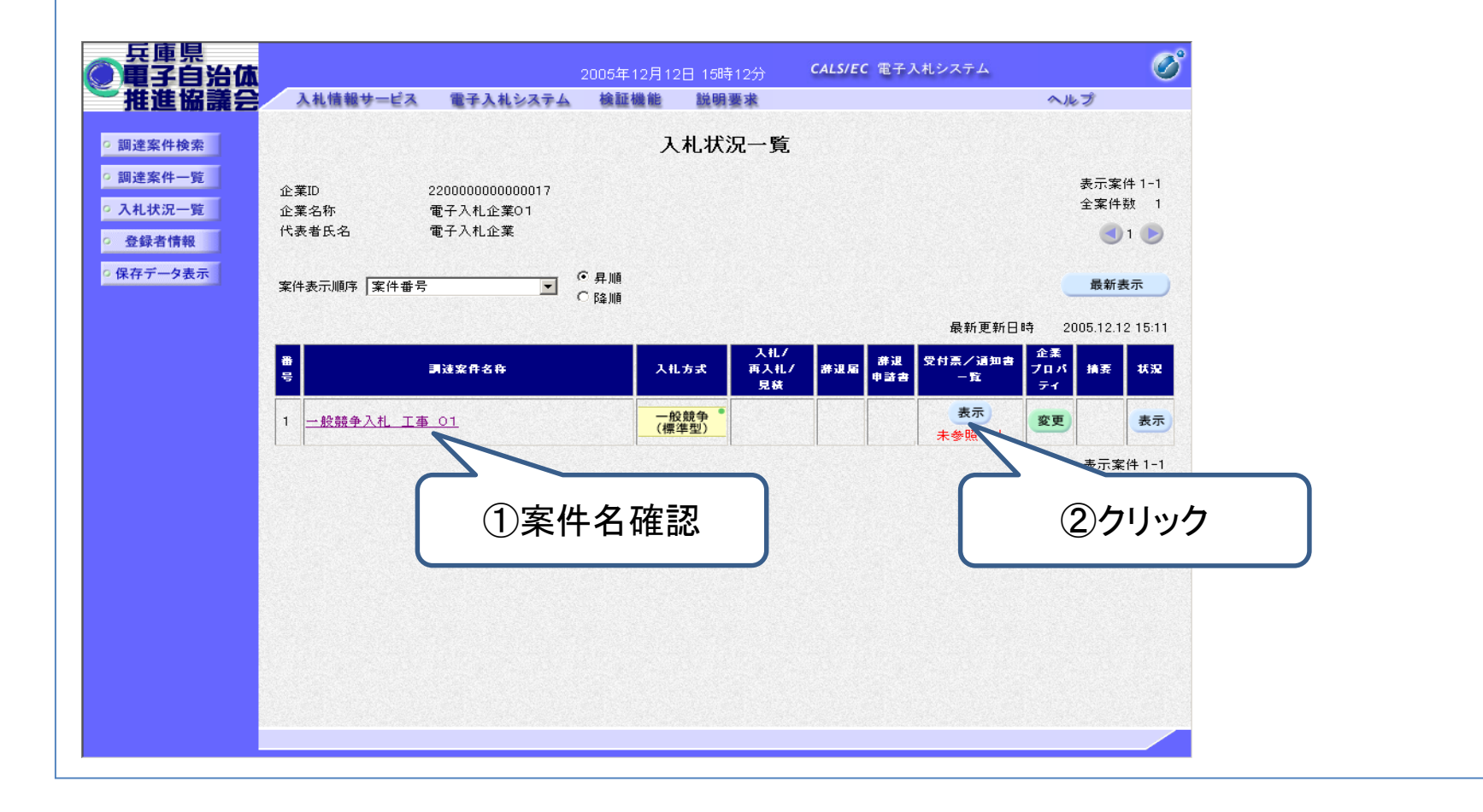

## 通知書表示欄の「表示」をクリックします。

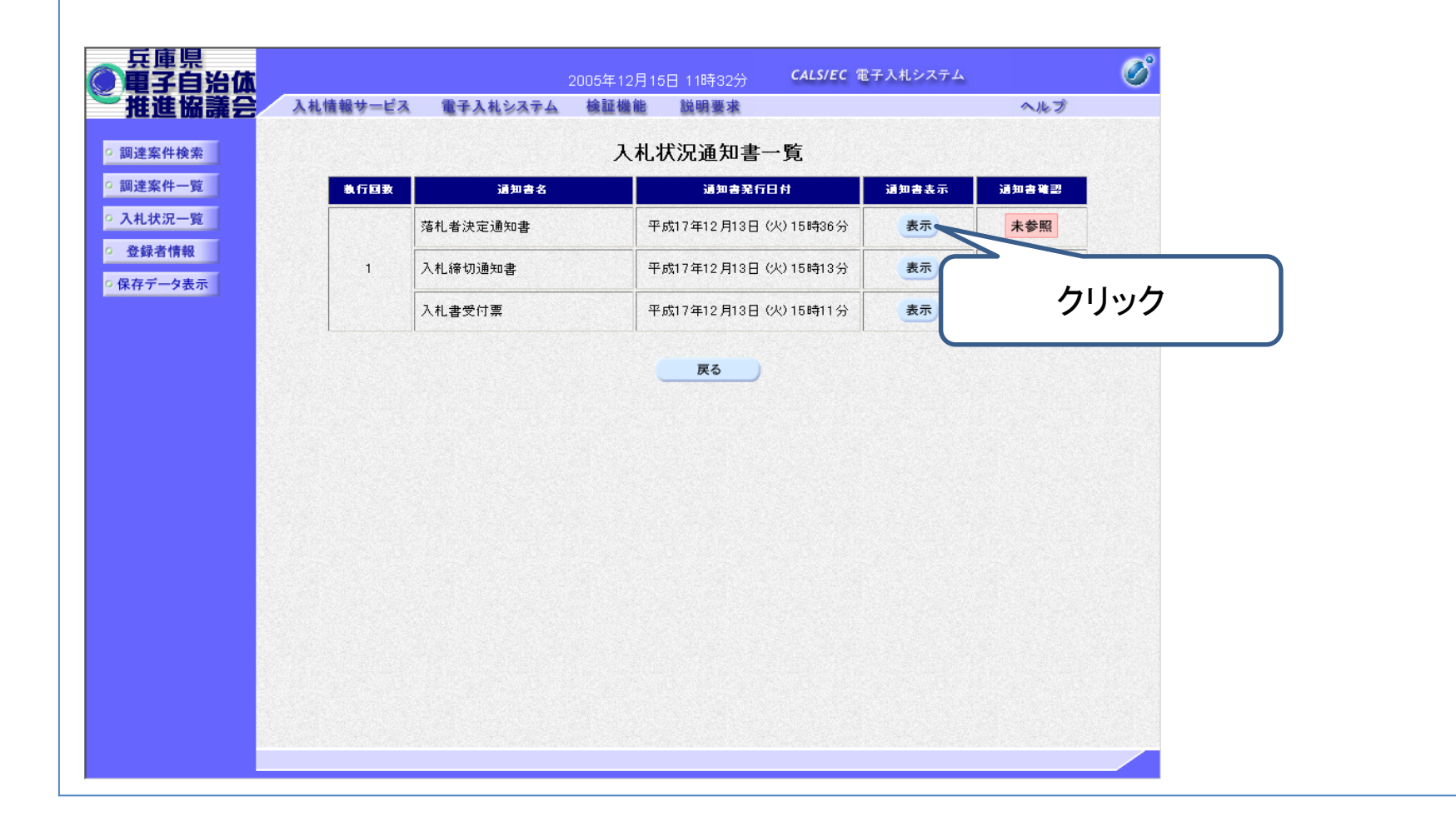

#### 「落札者決定通知書」画面が表示されますので、内容を確認し必要であれば印刷等 を行います。

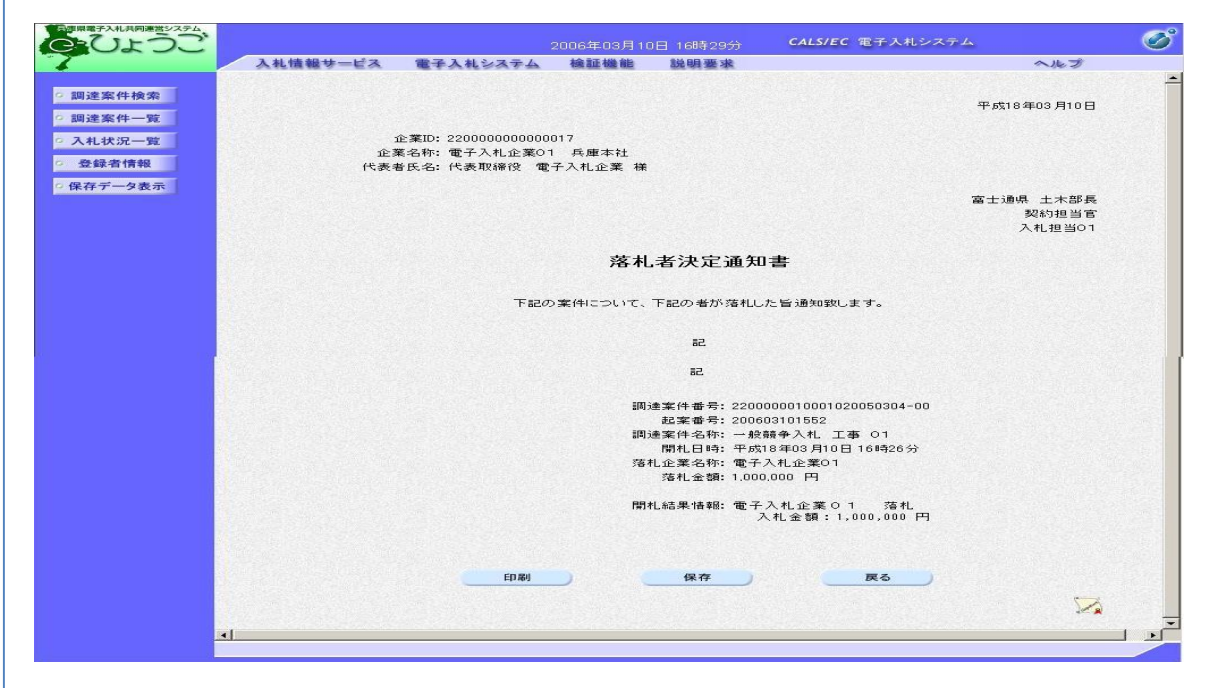

以上が開札までの手順です。

#### ※ 「落札者決定通知書」を送信後、落札者には、契約手続きについて別途契約課 から電話連絡します。

#### 〔参考〕

再度入札になる場合は、再度入札に参加可能な方に「再入札通知書」を送付します。

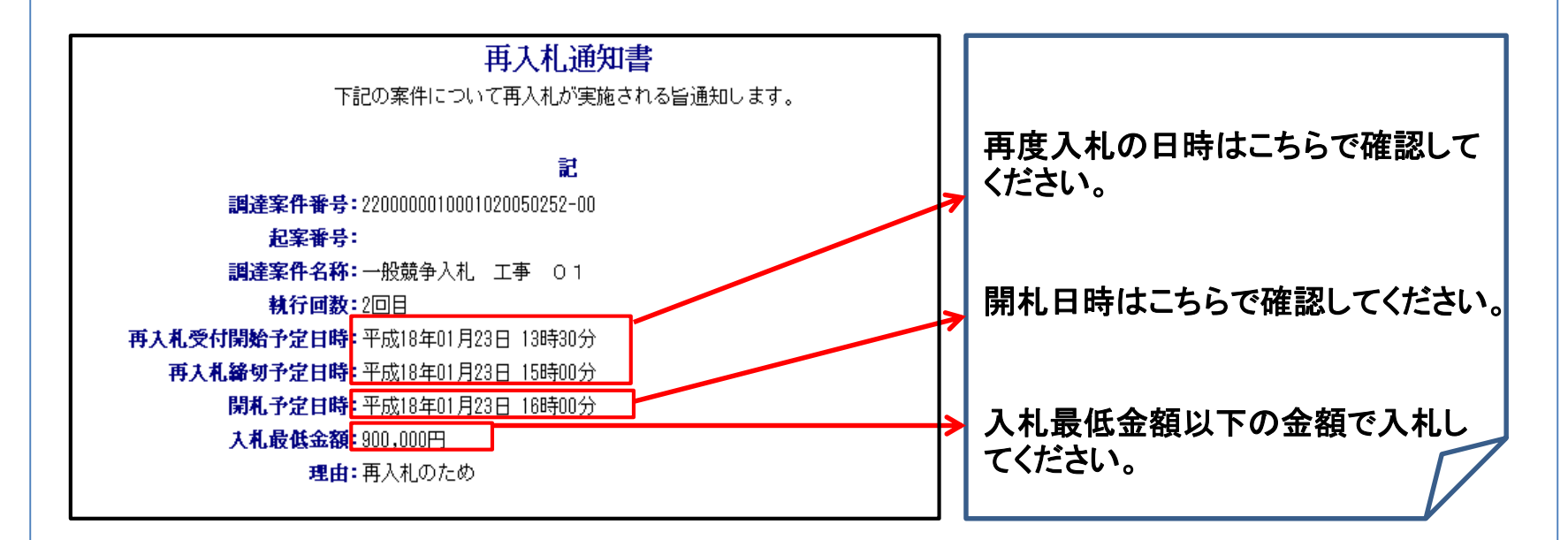

|重要| 再度入札は「1回」のみです。ご注意ください。

# 7.問い合わせ先

① 電子証明書(ICカード)について 対応する民間認証局にご確認ください。 <http://www.cals.jacic.or.jp/coreconso/inadvance/agencylist.html>

② 電子入札システムの操作について 兵庫県電子入札共同運営システムのヘルプデスクへご確認ください。 **0120-310-084**(受付時間帯:平日 9:00~12:00、13:00~17:00) なお、操作マニュアルはこちらです。

<https://www.nyusatsu.e-hyogo.jp/hyogo/manual/index.html>

③ 電子入札全般について

姫路市財政局財務部契約課 工事担当 **079-221-2235**

委託担当 **079-221-2238**